# **Appareils photo numériques KODAK DC200 Plus et KODAK DC210 Plus Zoom**

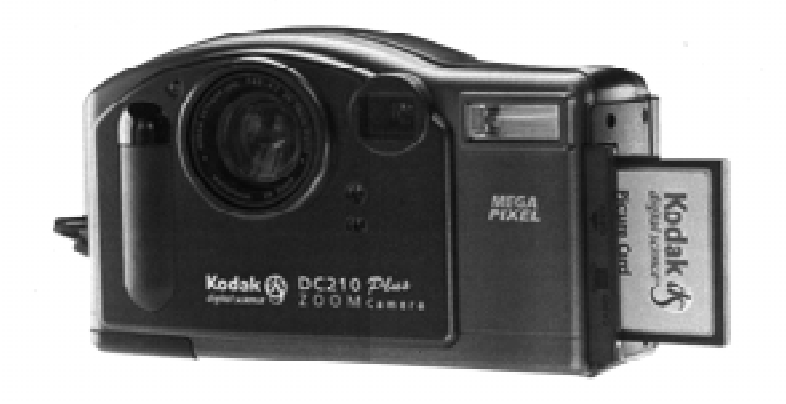

# **Guide d'utilisation**

**des appareils photo numériques, du logiciel d'installation KODAK, du logiciel KODAK DC200/DC210 Mounter et du logiciel KODAK Acquire/TWAIN.**

**Visitez le site Kodak sur le Web à l'adresse www.kodak.com**

©Eastman Kodak Company, 1999 Kodak, FlashPix, Photolife sont des marques de Eastman Kodak Company.

Le format FlashPix est défini dans une spécification et un ensemble de tests développés et publiés par Kodak en collaboration avec Microsoft, Hewlett-Packard et Live Picture. Seuls les produits correspondant à ces spécifications et ayant subi les tests avec succès sont habilités à utiliser le nom et le logo FlashPix.

# Table des matières

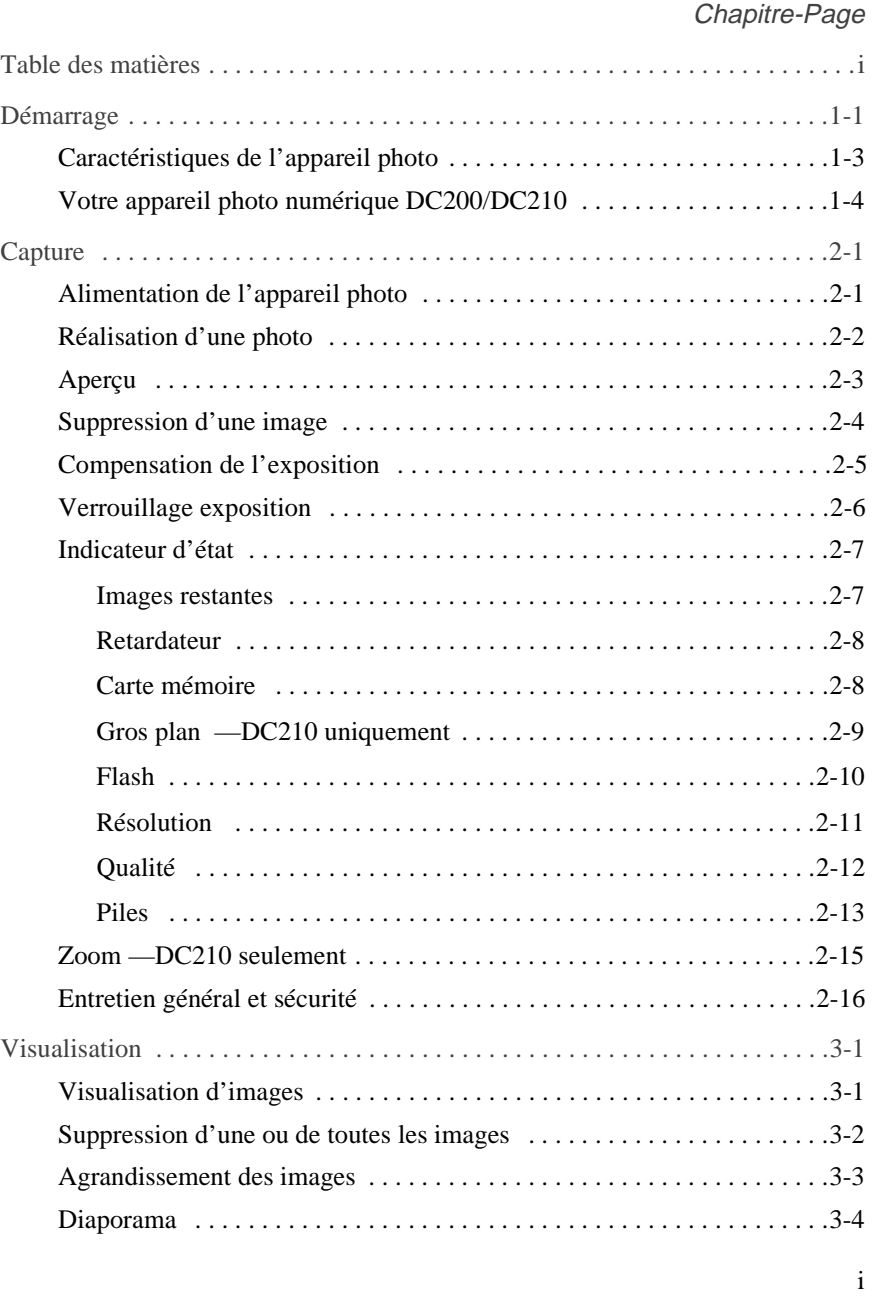

# Table des matières Table des matières

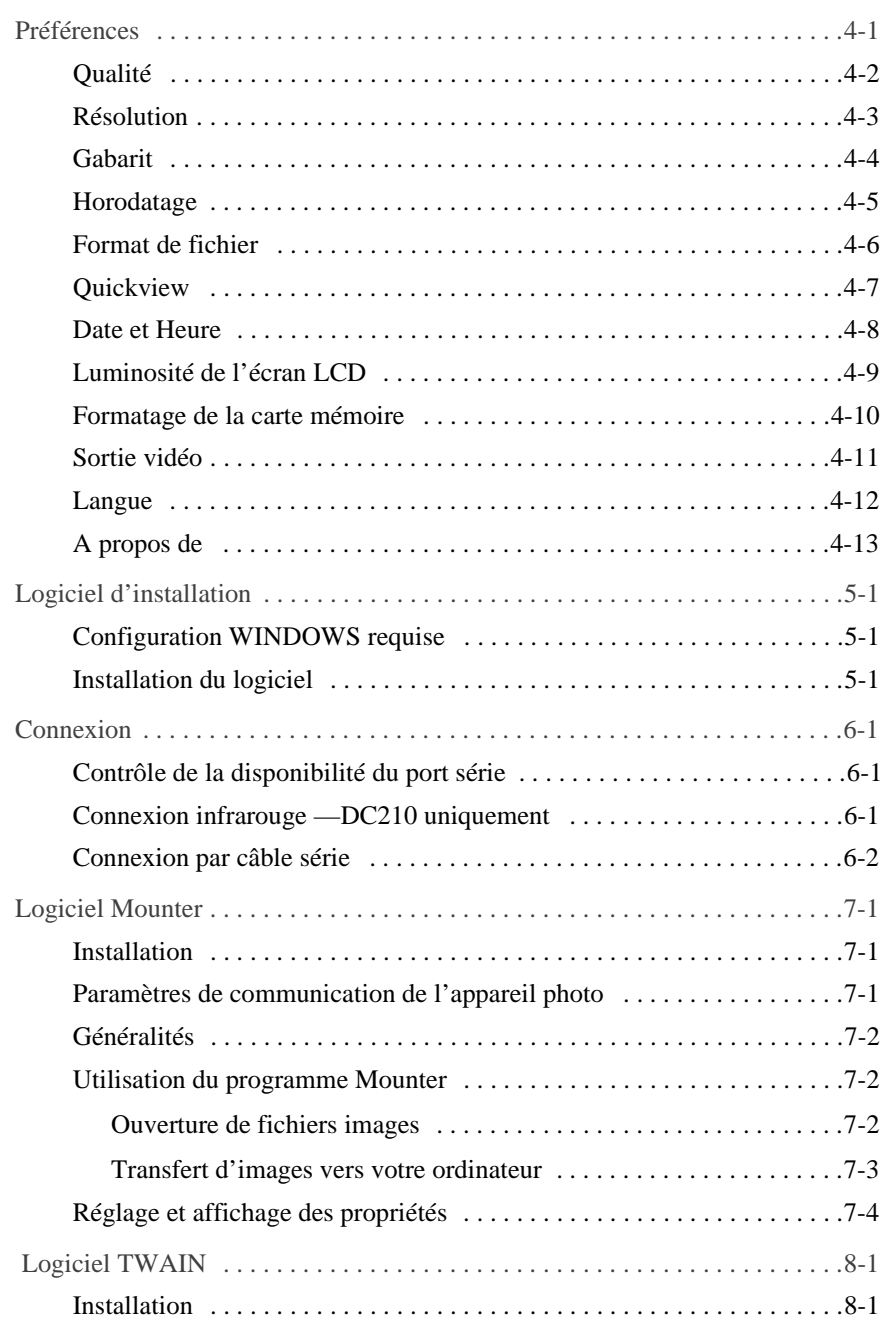

Ξ

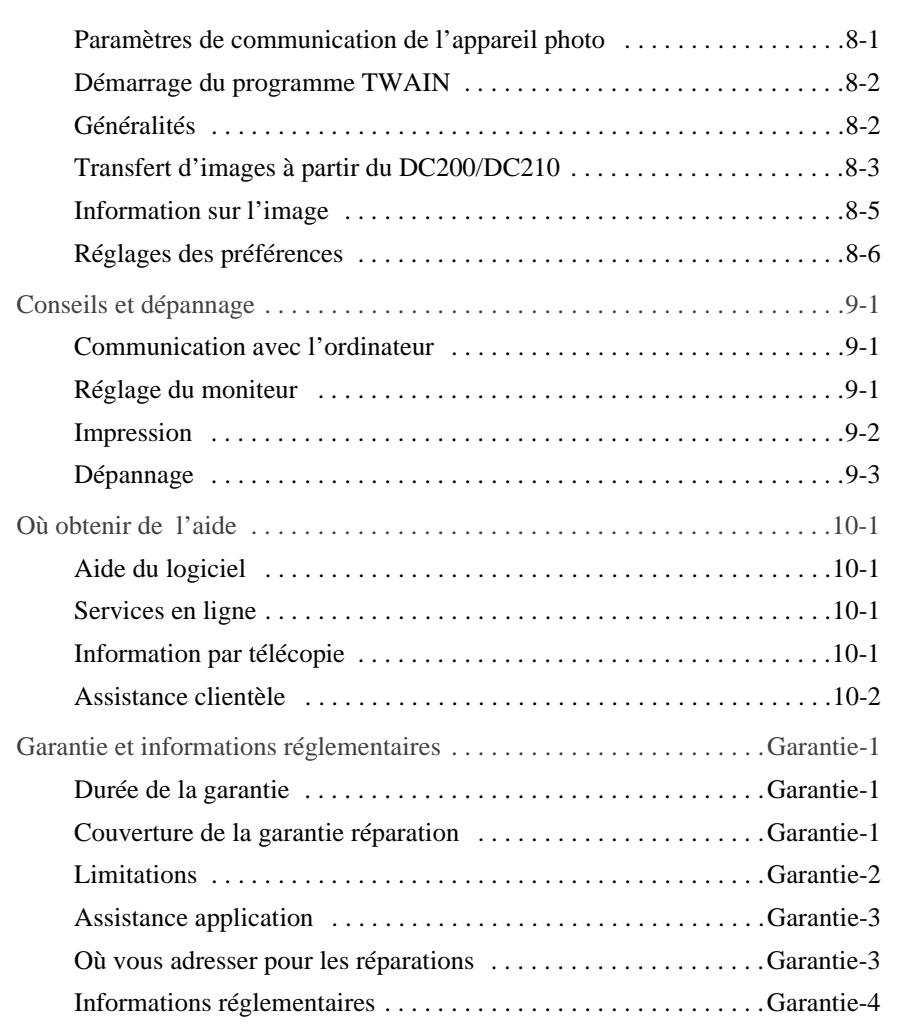

Ξ

# Table des matières Table des matières

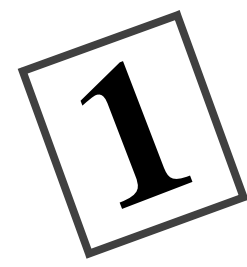

# Démarrage

Félicitations ! Vous venez d'acheter votre nouvel appareil photo numérique KODAK DC200 Plus (appelé également DC200) et KODAK DC210 Plus Zoom(appelé également DC210). Ces deux appareils photo, entièrement numériques, n'utilisent pas de film.

Fonctions de l'appareil photo DC200 :

- $\blacktriangleright$  flash intégré avec réduction de l'effet « yeux rouges »,
- $\blacktriangleright$  affichage simple des réglages de l'appareil photo,
- $\triangleright$  carte mémoire extractible,
- ✔ fonction sortie vidéo permettant de brancher et d'exécuter un diaporama sur votre téléviseur,
- $\checkmark$  écran LCD couleur pour aperçu avant prise de vue ou projection immédiate de vos photos,
- ✔ logiciel permettant de transférer aisément vos photos de votre appareil vers votre ordinateur
- ✔ cadran de mode permettant d'activer l'une des quatre fonctions de l'appareil photo :

**Saisie :** pour effectuer la prise de vue, donner un aperçu avant la prise de vue, ou effacer une photo et régler l'exposition

**Visualisation :** pour visionner ou supprimer des photos

**Préférence :** pour définir les réglages de l'appareil photo

**Connexion :** pour faire communiquer votre appareil et votre ordinateur

1

Le DC210 dispose de toutes les fonctions du DC200, plus :

- $\triangleright$  connexion infrarouge à distance vers les périphériques compatibles
- $\checkmark$  zoom 2X (de 29 à 58mm) pour agrandir un sujet, et une option Gros plan pour régler la mise au point à 8 pouces (20 cm)

Les photos imprimées dans ce guide ont été prises avec un appareil photo numérique Kodak. Ce guide d'utilisation fournit les instructions de fonctionnement des appareils photo numériques DC200/DC210 ainsi que des informations détaillées sur le logiciel d'installation KODAK (chapitre 5), le logiciel Mounter (chapitre 7), et le logiciel TWAIN (chapitre 8). Les guides concernant les ensembles logiciels complémentaires enregistrés sur le CD-Rom du DC200/DC210 se trouvent dans l'emballage de l'appareil photo.

### **Caractéristiques de l'appareil photo**

**Résolution d'image en pixel— Haute—**1152 x 864 = 995,328 **Standard—**640 x 480 = 307,200 **Résolution CCD—**  $1160 \times 872 = 1,011,520$ **Flash— plage efficace DC200—**0,7 à 3,0 m **DC210 grand angle—**0,5 à 3,0 m **téléobjectif—**1,0 à 2,7 m

**Stockage—**mémoire externe seulement **Distance de mise au point-**Carte compacte flash compatible ATA **Alimentation—** 4 piles AA **Vitesse obturateur—**1/2 à 1/362 sec **Formats de fichier—**FlashPix ou JPG **Objectif—**verre de qualité optique

**Poids—**sans piles **DC200—**330 g **DC210—**320 g **Sortie vidéo—**NTSC ou PAL

**Distance de mise au point-DC200— Fixe—**68 m à l'infini **DC210 grand angle—**0,5 m à l'infinit **téléobjectif—**1 m à l'infini **gros plan—**20 cm **Sensibilité—**équivalente à 140 selon normes ASA/ISO **Thread de l'objectif en option—** 37 mm—DC200 seulement **Viseur—**Image réelle **Couleur—**24-bits, millions de couleurs **Support de trépied—**0,25 pouces **DC200—**6 mm (Réelle de 39mm) **DC210—**Objectif zooom 2X de 4,4 à 8,8 mm (Réelle de 29 à 58 mm) Mêmes mesures pour un appareil photo 35 mm **Ouverture-DC200—**f/4 à f/13,5 **DC210 grand angle—**f/4 à f/13,5 **téléobjectif—**f/4,7 à f/16

**Température**—4,4 à 40° C **Dimensions—**131 X 48 X 82 mm

1

# **Votre appareil photo numérique DC200/DC210**

☞ Sauf mention contraire, les illustrations présentées dans ce guide d'utilisation concernent le DC210.

Avant de l'appareil

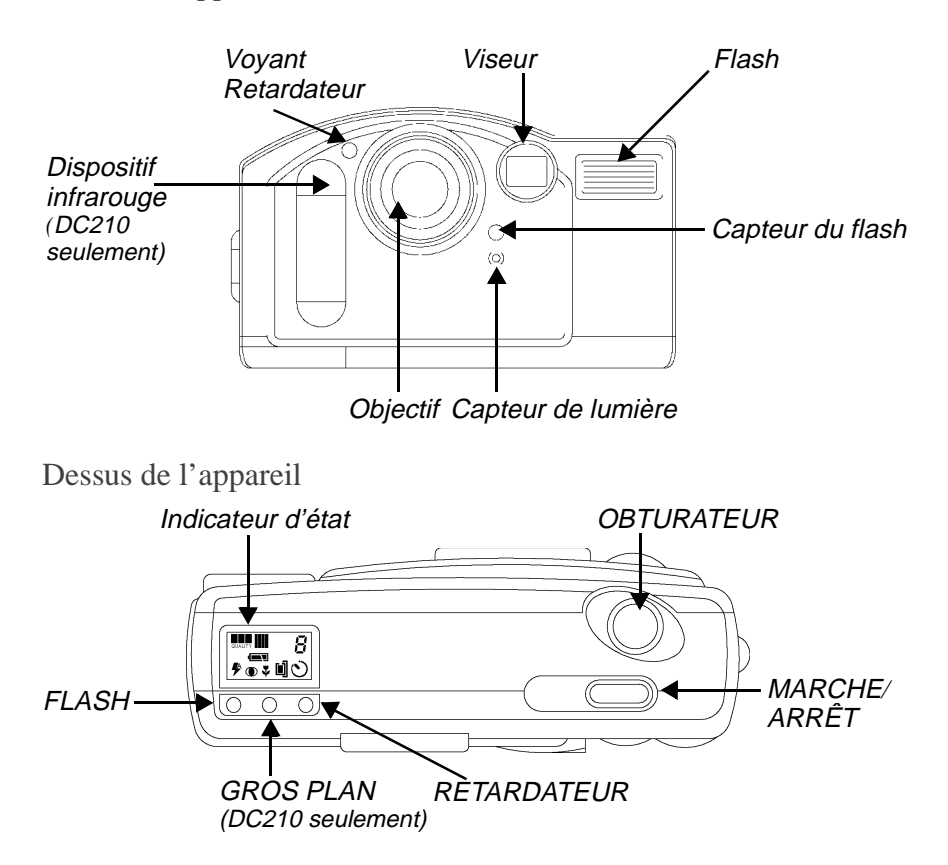

Arrière de l'appareil

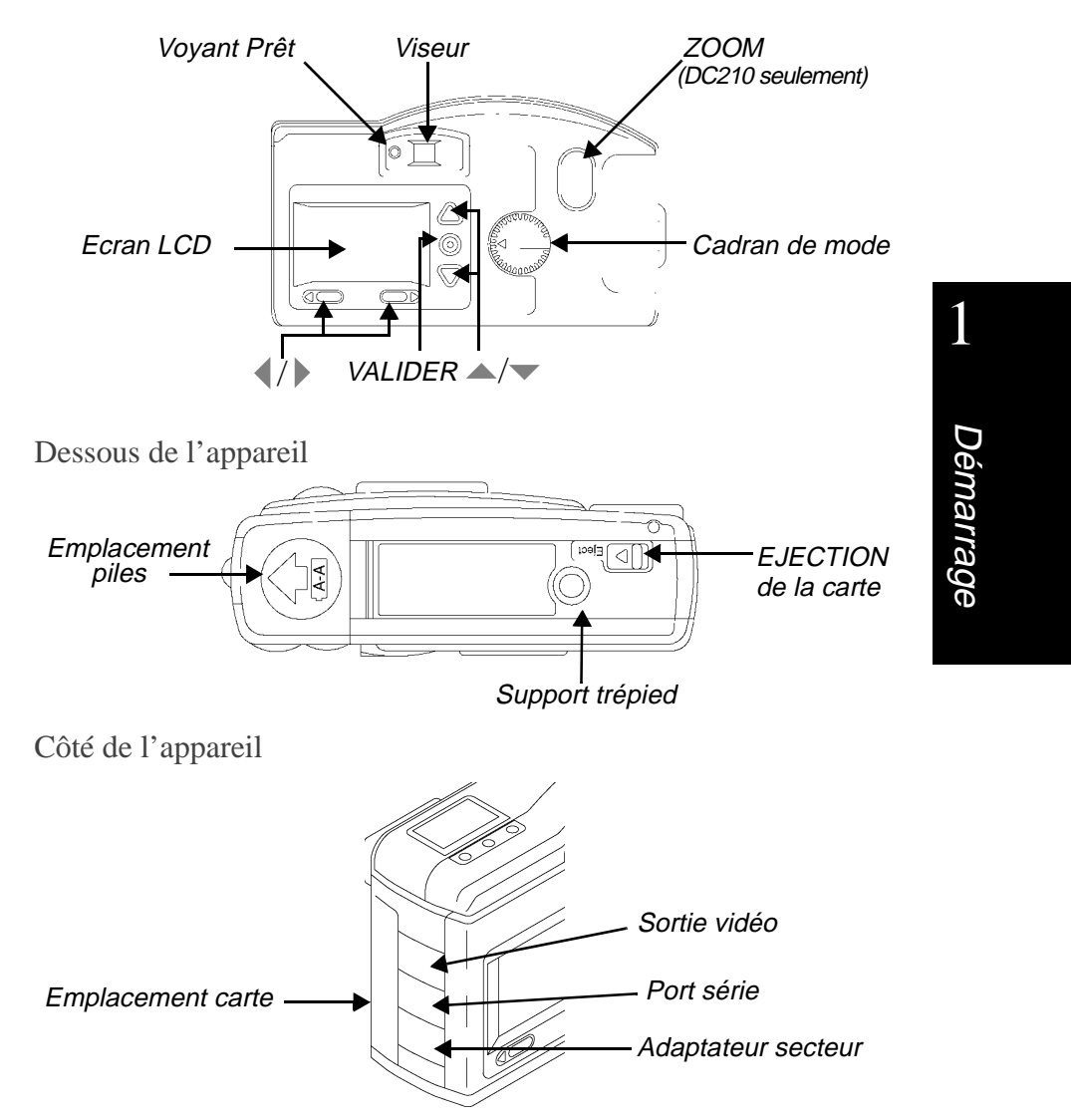

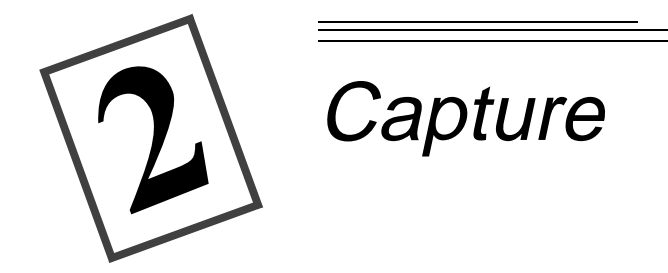

Lorsque le cadran de mode est réglé sur Capture, l'appareil photo peut réaliser les actions suivantes :

- $\vee$  Capture d'une photo,
- $\blacktriangleright$  Aperçu avant prise de vue sur un écran à cristaux liquides (LCD),
- ✔ Suppression de la dernière photo,
- ✔ Réglage de l'exposition,
- ✔ Réglage de l'appareil photo à l'aide de l'affichage d'état.

## **Alimentation de l'appareil photo**

#### **Pour allumer ou éteindre votre appareil photo :**

Appuyez sur le bouton de Marche/Arrêt.

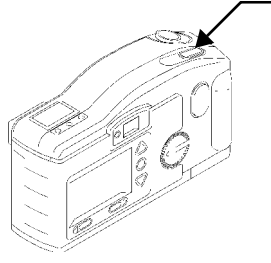

*Le voyant vert Prêt situé à l'arrière de l'appareil, ainsi que l'écran d'affichage d'état s'allument ou s'éteignent.*

☞ Si vous éteignez l'appareil photo au cours d'une prise de vue, l'appareil terminera la prise de vue avant de s'éteindre.

Lorsque vous n'utilisez pas l'adaptateur d'alimentation en courant alternatif et que votre appareil est en veille depuis 5 minutes environ, il s'éteint automatiquement. Pour le rallumer, appuyez sur le bouton de mise sous tension.

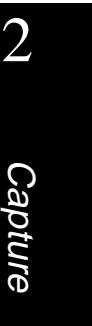

# **Réalisation d'une photo**

**Pour prendre une photo :**

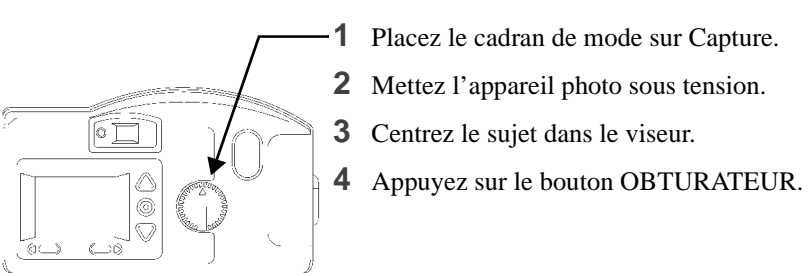

*Le voyant vert Prêt, l'icône Carte mémoire, ainsi que le nombre de photos restantes de l'indicateur d'état clignotent rapidement tandis que l'appareil photo effectue la prise de vue.*

☞ Il n'est pas indispensable de maintenir l'appareil photo immobile tandis que le voyant vert clignote, mais vous ne pourrez effectuer une nouvelle prise de vue que lorsque le clignotement aura cessé.

### **Aperçu**

En mode Capture, vous pouvez également utiliser l'écran LCD comme viseur. Cela vous donne un aperçu de votre image avant la prise de vue.

☞ L'option Aperçu réduit de façon importante la durée de vie des piles.

#### **Pour activer l'option Aperçu :**

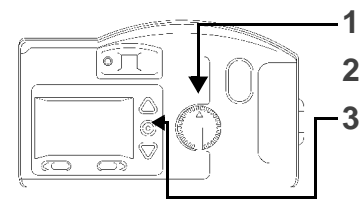

**1** Réglez le cadran de mode sur Capture.

**2** Mettez l'appareil photo sous tension.

**3** Appuyez sur le bouton VALIDER.

*L'écran LCD affiche le sujet du viseur ainsi que les icônes correspondant aux fonctions activées.* 

*Icône Gabarit s'affiche lorsque l'option Gabarit est activée. Pour plus de détails, voir « Gabarit », page 4-4*

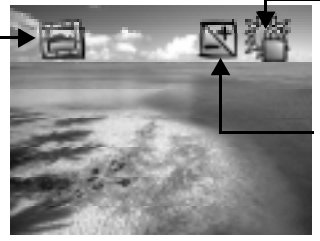

*Icône Verroullage exposition— s'affiche lorsque l'option Verrouillage exposition est activée. Pour plus de détails, voir « Verrouillage exposition », page 2-6*

*Icône Compensation de l'exposition—s'affiche lorsque la valeur d'exposition est modifiée. Pour plus de détails, voir « Compensation de l'exposition », page 2-5*

**Pour quitter :** Appuyez de nouveau sur le bouton VALIDER pour désactiver l'option Aperçu. Celle-ci se désactive automatiquement lorsque vous éteignez l'appareil photo.

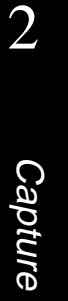

# **Suppression d'une image**

Vous pouvez supprimer la photo que vous venez de prendre sans quitter le mode Capture.

GET Cette fonction de suppression n'est utilisable que lorsque l'image est affichée sur l'écran LCD et l'option Aperçu activée. Consultez « Quickview », page 4-7.

#### **Pour supprimer la photo la plus récente prise en mode Capture :**

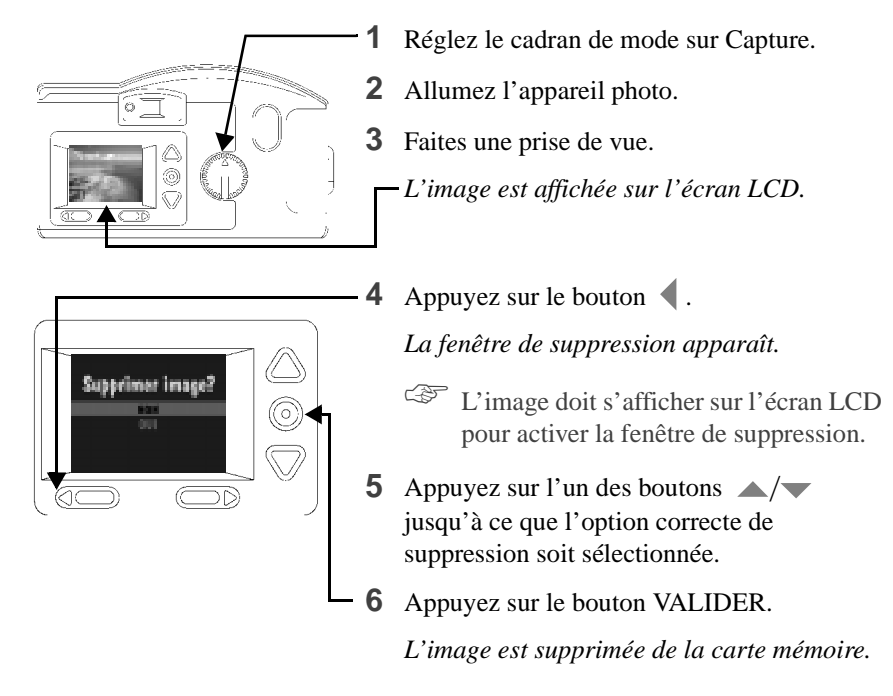

**Pour quitter :** Appuyez sur l'un des boutons  $\triangle$   $\triangledown$  jusqu'à ce que NON soit en surbrillance, puis appuyez sur le bouton VALIDER.

# **Compensation de l'exposition**

La valeur d'exposition de l'appareil (EV) est réglable de -2.0 à +2.0 EV par incréments de 0.5 EV en mode Capture. Un réajustement de +1.0 de l'EV a pour effet de multiplier par deux la quantité de lumière autorisée à atteindre le CCD (périphérique de charge couplé) de votre appareil. A l'inverse, un réajustement de -1.0 de l'EV diminue de moitié cette quantité de lumière. La description ci-dessous présente les effets sur vos photos de tout réglage de l'EV.

Si vos images sont trop :

- ✔ **sombres :** augmentez (+) le réglage de compensation de l'exposition
- ✔ **claires :** diminuez (-) le réglage de compensation de l'exposition

#### **Pour modifier la compensation de l'exposition :**

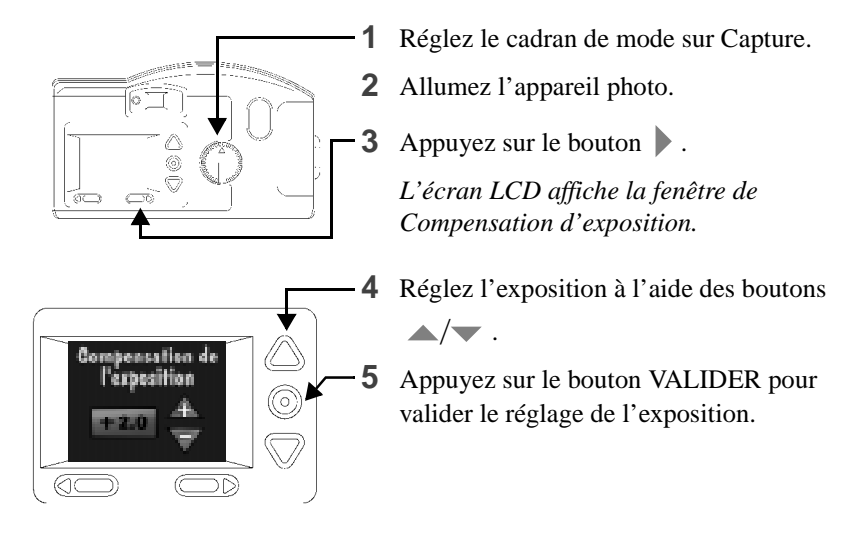

**Pour réinitialiser :** Le réglage de l'exposition se réinitialise automatiquement à 0,0 EV lorsque vous éteignez l'appareil photo.

2

# **Verrouillage exposition**

Utilisez Verrouillage exposition pour prendre une séquence de photos avec la même exposition. Une fois ce paramètre activé, l'appareil photo conserve les mêmes conditions d'exposition.

#### **Pour activer l'option Verrouillage exposition :**

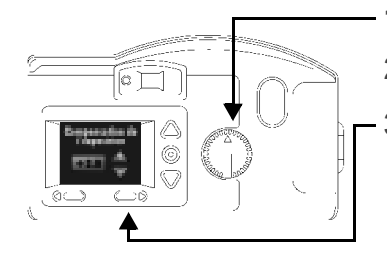

ran as expasiti

 $\circledcirc$ 

 $\subset$ 

<u> 70</u>

- **1** Réglez le cadran de mode sur Capture.
- **2** Allumez l'appareil photo.
- **3** Appuyez deux fois sur le bouton .

*L'écran Compensation de l'exposition s'affiche, puis l'écran Verrouillage exposition.*

troisième fois pour sortir du menu exposition. **4** Appuyez sur l'un des boutons  $\triangle$ /

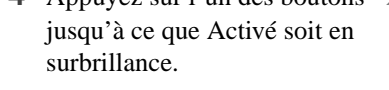

 $\circ$  Appuyez sur le bouton une

- **5** Appuyez sur le bouton VALIDER. *La fenêtre Prendre une photo s'affiche.*
- **6** Avec le viseur, centrez la zone sur laquelle vous souhaitez verrouiller l'exposition.
- **7** Appuyez sur le bouton OBTURATEUR pour verrouiller les paramètres d'exposition.

Pour réinitialiser : Le verrouillage de l'exposition se réinitialise automatiquement lorsque vous éteignez l'appareil photo.

### **Indicateur d'état**

L'indicateur d'état, en haut de votre appareil photo, vous permet de voir et de modifier certains réglages. Les sections suivantes vous donnent des descriptions détaillées des réglages de l'indicateur d'état.

☞ L'indicateur d'état n'est visible que lorsque le DC200/DC210 est allumé.

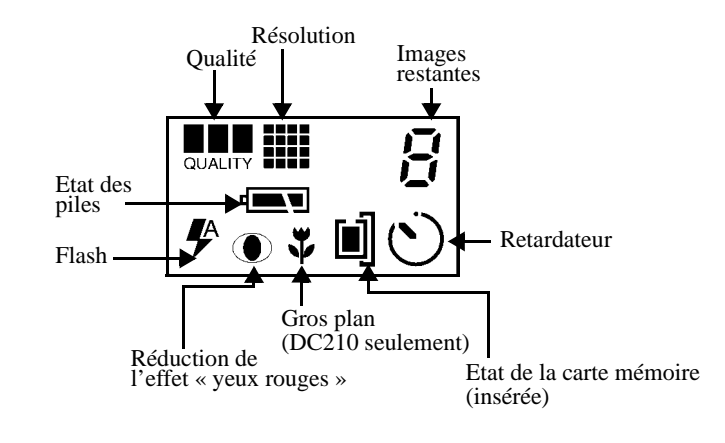

 $\vec{H}$ Images restantes

L'icône Images restantes indique automatiquement le nombre d'images que l'appareil peut encore stocker en prenant en compte les réglages actuels de qualité et de résolution. Vous ne pouvez ni sélectionner ni modifier l'icône Images restantes.

Lorsque la mémoire de la carte est pleine, l'indicateur d'état indique **Saturé**. Vous devez supprimer des images existantes ou changer de carte mémoire pour faire de nouvelles prises de vue. Si vous souhaitez enregistrer des images, transférez-les sur votre ordinateur avant de les supprimer. Pour de plus amples informations sur le déplacement ou la suppression d'images, reportez-vous à « Suppression d'une image », page 2-4, « Suppression d'une ou de toutes les images », page 3-2 ou aux chapitres relatifs au logiciel.

Le nombre des images restantes ne change pas toujours d'une unité lorsque vous effectuez une prise de vue dont le contenu est facilement compressible.

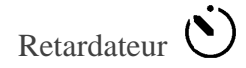

L'activation de l'option Retardateur crée un retard de 10 secondes entre le temps où vous appuyez sur le bouton OBTURATEUR et le moment où vous prenez la photo. Cela vous laisse le temps d'être également sur la photo.

#### **Pour activer le retardateur :**

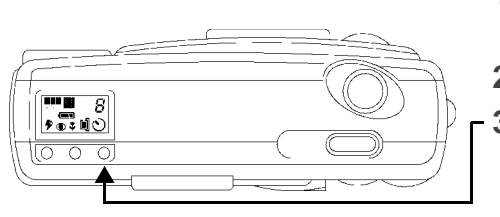

- **1** Réglez le cadran de mode sur Capture.
- **2** Allumez l'appareil photo.
- **3** Appuyez sur le bouton RETARDATEUR.

*L'icône Retardateur apparaît dans l'indicateur d'état.*

**4** Placez l'appareil photo sur une surface plane et stable ou sur un trépied.

#### **5** Appuyez sur le bouton OBTURATEUR.

*Le voyant rouge du retardateur, situé à l'avant de l'appareil, s'allume et reste allumé pendant 8 secondes. Il clignote ensuite pendant 2 secondes juste avant la prise de vue. Le retardateur redevient inactif après la prise de vue.*

**Pour arrêter le retardateur :** Appuyez de nouveau sur le bouton RETARDATEUR avant la prise de vue.

#### Carte mémoire

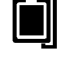

Le DC200/DC210 est livré avec une carte mémoire KODAK. Cette carte mémoire réutilisable sert au stockage des prises de vue réalisées avec l'appareil photo. Celui-ci ne possède pas de mémoire interne et ne peut fonctionner sans une carte mémoire. L'icône Etat de la carte indique automatiquement si une carte mémoire est présente dans l'appareil. Cette icône ne peut être ni sélectionnée, ni modifiée.

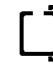

Pas de carte dans l'appareil : prises de vue impossibles.

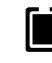

Carte présente : les images sont enregistrées dans la mémoire de la carte.

#### **Pour insérer une carte mémoire :**

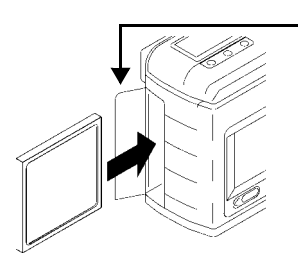

- **1** Ouvrez l'emplacement de la carte.
- **2** Tenez la carte mémoire côté connexion dirigé vers l'appareil photo.
- **3** Enfoncez la carte jusqu'au bout dans son emplacement et refermez.

#### **Pour retirer une carte mémoire :**

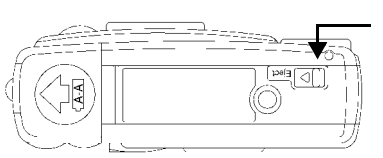

- **1** Ouvrez la porte de la carte.
- **2** Appuyez sur le bouton EJECTION *La carte sort partiellement de son emplacement.*
- **3** Tout en maintenant la carte, retirez-la avec soin de son emplacement, et refermez.

AVERTISSEMENT : Ne tentez pas d'insérer ou de retirer une carte lorsque le voyant Prêt clignote. Vos photos ou votre appareil pourraient être endommagés.

> N'utilisez dans votre appareil que des cartes mémoire certifiées portant le logo CompactFlash.

CompactFlash™

Gros plan  $\bullet$  -DC210 uniquement

Le DC210 dispose d'un réglage Gros plan qui permet d'ajuster la distance de mise au point à 20 cm.

L'option réduction de l'effet « yeux rouges » du flash n'est pas disponible en mode Gros plan.

Four assurer une prise de vue nette, l'option Aperçu s'active automatiquement lorsque vous travaillez en réglage Gros plan. Consultez « Aperçu », page 2-3 pour plus d'informations. Pour désactiver l'option Aperçu appuyez sur le bouton VALIDER.

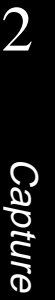

#### **Pour activer le réglage Gros plan :**

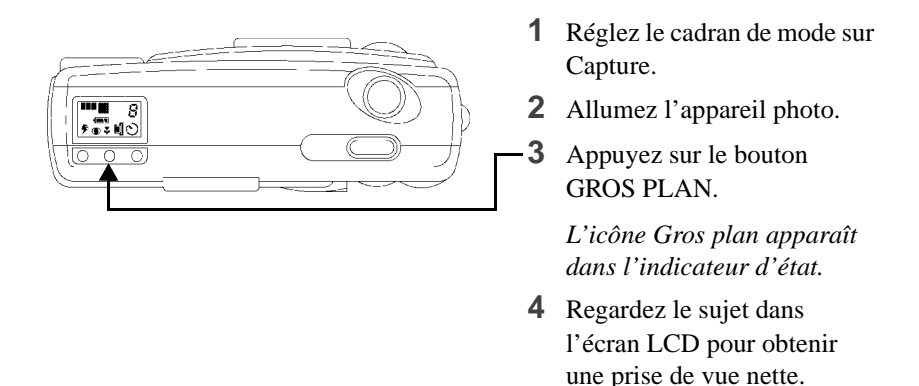

**Pour annuler le réglage Gros plan :** Appuyez de nouveau sur le bouton GROS PLAN pour faire disparaître l'icône Gros plan de l'indicateur d'état. Le réglage Gros plan est désactivé automatiquement lorsque vous éteignez l'appareil photo.

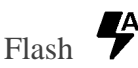

Le DC200/DC210 est équipé d'un flash intégré qui offre en option une réduction de l'effet « yeux rouges ». Le flash dispose d'une distance efficace de 0,7 à 3 m pour le DC200, et de 0,5 à 3 m pour le DC210. Cinq réglages de flash sont possibles :

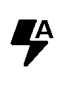

**Auto :** le flash se déclenche automatiquement lorsque vous appuyez sur le bouton OBTURATEUR et que l'appareil détecte un manque de lumière. C'est le réglage par défaut.

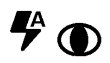

**Auto Yeux rouges :** fonctionne comme le réglage Auto si ce n'est que le flash fonctionne une première fois avant la prise de vue pour réduire l'effet « yeux rouges », puis se déclenche une seconde fois lors de la prise de vue.

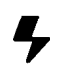

**Remplissage :** le flash se déclenche à chaque fois que vous appuyez sur le bouton OBTURATEUR. Ce réglage sert lorsque l'éclairage est faible ou lorsque votre sujet est éclairé par derrière.

**Remplissage Yeux rouges :** fonctionne comme le réglage Remplissage si ce n'est que le flash fonctionne une première fois avant la prise de vue pour réduire l'effet « yeux rouges », puis se déclenche une seconde fois lors de la prise de vue.

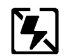

**Arrêt :** le flash est désactivé. Il ne se déclenchera pas lors de la prise de vue.

#### **Pour modifier le réglage du flash :**

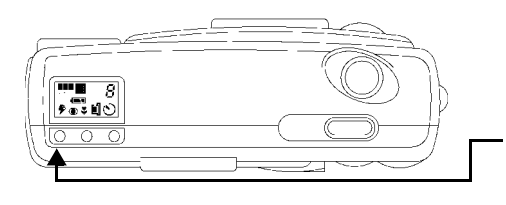

- **1** Réglez le cadran de mode sur Capture.
- **2** Allumez l'appareil photo.
- **3** Appuyez sur le bouton FLASH pour faire défiler et sélectionner le réglage de votre choix.

**Pour annuler le réglage du flash :** le flash revient à son réglage par défaut lorsque vous éteignez votre appareil photo.

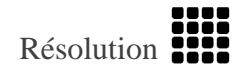

La résolution indique la taille de l'image en pixels. Vous pouvez régler votre appareil photo pour des prises de vue en résolution Haute ou Standard. Plus détaillées avec une haute résolution, vos images occuperont davantage d'espace mémoire sur la carte qu'avec un réglage Standard.

Lorsque vous effectuez des prises de vue, vous pouvez librement passer d'un réglage de résolution à l'autre. Le nombre d'images que le DC200/DC210 peut stocker variera en fonction de vos choix.

Le réglage de la résolution est indiqué sur l'indicateur d'état par les icônes suivantes :

**Haute :** la taille de l'image est de 1152 x 864 pixels.

C'est le réglage par défaut. Il s'utilise lorsque vous souhaitez tirer vos **::::** photos sur papier.

**Standard :** la taille de l'image est de 640 x 480 pixels. Le réglage s'utilise lorsque vous souhaitez expédier vos images par courrier électronique ou pour une utilisation en ligne.

Le réglage de la résolution se modifie à l'aide du mode Préférences. Pour plus d'informations, consultez « Résolution », page 4-3.

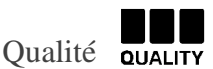

Vous pouvez régler votre appareil photo afin d'obtenir une qualité d'image correcte, améliorée ou optimale. Le réglage de la qualité définit le taux de compression de l'image et l'espace occupé sur la carte mémoire. Vos images posséderont davantage de détails avec une qualité Améliorée ou Optimale qu'avec une qualité Correcte, mais occuperont davantage d'espace mémoire sur la carte.

Lorsque vous faites des prises de vue, vous pouvez librement passer d'un réglage de qualité à un autre. Le nombre d'images que le DC200/DC210 peut stocker variera en fonction de vos choix.

Le réglage de la qualité est indiqué sur l'indicateur d'état par les icônes :

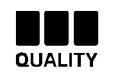

**Optimale :** vous pouvez stocker environ 4 images pour une capacité de stockage de 1 Mo lorsque la résolution est réglée sur Haute. Ce réglage s'utilise surtout lorsque la qualité de l'image est primordiale, en particulier lorsque vous voulez imprimer sur de grands formats ou agrandir des parties de l'image.

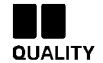

**Améliorée :** vous pouvez stocker environ 6 images pour une capacité de stockage de 1 Mo lorsque la résolution est réglée sur Haute. Ce réglage s'utilise lorsque vous avez besoin d'une bonne qualité d'image et que vous devez en stocker un grand nombre. Ce réglage est utile pour prendre des photos d'usage courant.

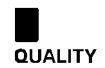

**Correcte :** vous pouvez stocker environ 9 images pour une capacité de stockage de 1 Mo lorsque la résolution est réglée sur Haute. Ce réglage s'utilise pour stocker le plus grand nombre possible d'images.

Le réglage de la qualité se modifie à l'aide du mode Préférences. Consultez « Qualité », page 4-2 pour plus d'informations.

# Piles

Le DC200/DC210 est livré avec quatre piles AA. Vous pouvez utiliser des piles alcalines standard de 1,5 V, des piles de 1,5 V au lithium ou des piles rechargeables Ni-Cd ou Ni-MH de 1,2 V.

L'icône de charge des piles change automatiquement. Cette icône ne peut être ni sélectionnée, ni modifiée.

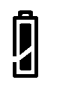

Pleine : piles à pleine charge.

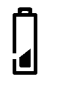

**Faible :** piles devant être remplacées rapidement.

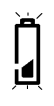

**Clignotante :** charge insuffisante pour que l'appareil photo fonctionne et remplacement immédiat.

Lorsque les piles sont vides, les images stockées dans la mémoire de la carte ne sont pas perdues.

#### **Pour installer les piles :**

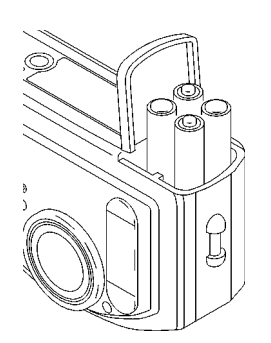

- **1** Placez votre pouce sur l'emplacement des piles.
- **2** Faites glisser l'emplacement des piles pour l'ouvrir.
- **3** Insérez les piles en respectant les indications inscrites sur l'emplacement des piles et refermez-le.
- ☞ Retirez les piles si vous ne devez pas utiliser l'appareil pendant quelque temps. Cela allonge la durée de vie des piles et évite tout risque de fuite ou de corrosion. Lorsque vous retirez les piles plus de quelques minutes, la date et l'heure s'effacent et doivent être redéfinies.

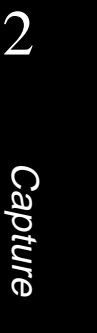

#### Instructions relatives à l'utilisation des piles

Conformez-vous toujours aux instructions du fabricant de piles. Ne pas ouvrir, ne pas recharger, respecter les polarités + et -, ne pas brûler ni exposer à une température élevée. Lorsque vous retirez les piles, leur température peut être élevée, laissez-les refroidir.

Ne jetez pas les piles n'importe où. Respectez la réglementation locale en vigueur.

Remplacez les piles à temps, sinon l'appareil photo DC210 risque de s'éteindre pendant que l'objectif est sorti.

Votre appareil photo a été conçu pour fonctionner correctement avec les différentes piles de type AA disponibles. Notamment les piles alcaline 1,5 V, les piles au lithium 1,5 V et les piles 1,2 V à hydrure métallique de nickel (Ni-MH) ou au cadmium-nickel (Ni-Cd).

TOUTES LES PILES NE SONT PAS IDENTIQUES ! La durée de vie d'une pile dépend pour beaucoup de son âge, de ses conditions d'utilisation, de son type et de sa marque. Les appareils photo numériques consomment beaucoup de piles. Dans ces conditions toutes les marques de piles ne se valent pas. Les tests effectués dans les laboratoires Kodak révèlent que les piles Ni-MH rechargeables offrent les meilleurs résultats dans des conditions variées. Les piles Ni-MH sont conçues pour les appareils consommant beaucoup d'énergie, tels que les appareils photo numériques, et ne présentent pas les effets "mémoire" propres aux autres types de piles rechargeables. Kodak propose des piles Ni-MH rechargeables (avec chargeur) en option. Consultez le numéro de catalogue 152 7068 (Etat-Unis et Canada), 852 2344 (Europe), 867 9953 (Royaume-Uni), 870 8141 (Asie), 910 7632 (Japon).

Si vous optez pour des pile alcalines, vous obtiendrez de meilleures performances avec des piles alcalines de qualité "photo-flash", telles que les piles alcalines KODAK PHOTOLIFE. Utilisées avec les appareils photo numériques, ces piles durent deux fois plus longtemps que les piles alcalines ordinaires.

Les piles Ni-Cd fonctionnent correctement avec les appareils photo numériques, mais ont généralement une durée de vie inférieure entre les charges.

Les piles au lithium ont une durée de vie globale plus longue, mais leur coût par photo est supérieur à celui des autres types de piles non-rechargeables.

Lorsque vous utilisez votre appareil photo avec des piles, il est conseillé de limiter l'utilisation continue de l'écran LCD en mode "Aperçu" ou "Visualisation" à moins de 20 minutes par session. Si vous envisagez d'utiliser votre appareil photo dans ces modes pendant de longues périodes, nous vous conseillons d'utiliser l'adaptateur de courant alternatif.

### **Zoom** —DC210 seulement

Le DC210 est livré avec un zoom 2X qui vous permet de viser votre sujet du grand angle (29mm) au téléobjectif (58mm).

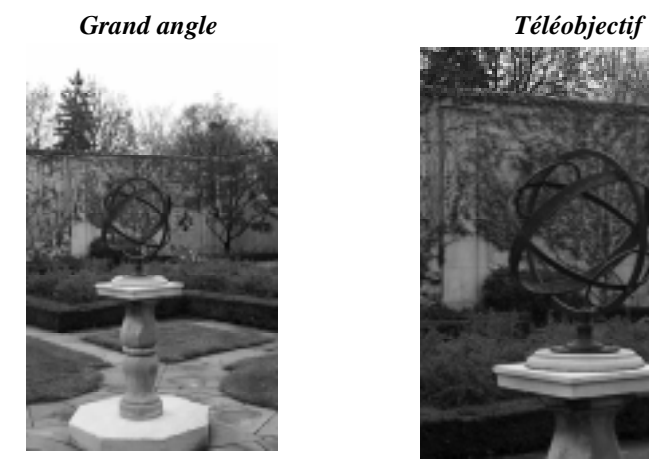

#### **Pour activer le zoom :**

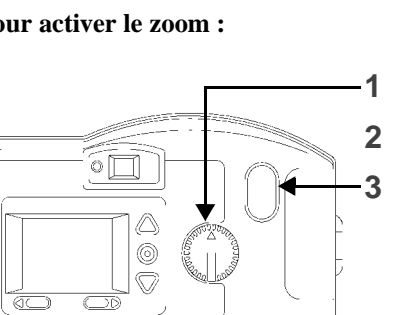

- **1** Réglez le cadran de mode sur Capture.
- **2** Allumez l'appareil photo.
- **3** Appuyez sur le bouton ZOOM.

*Le sujet apparaît plus ou moins loin lorsque vous regardez dans le viseur et que vous appuyez sur le bouton ZOOM.*

Le réglage par défaut de l'objectif de l'appareil photo est Grand angle. Tous les autres réglages sont considérés comme Téléobjectif.

# **Entretien général et sécurité**

- ✔ Pour ne pas endommager votre DC200/DC210, évitez de l'exposer à l'humidité ainsi qu'à des températures extrêmes.
- $\blacktriangleright$  Nettoyez l'extérieur du DC200/DC210 en l'essuyant avec un chiffon propre et sec. N'utilisez jamais de nettoyants abrasifs ou rugueux ni de solvants organiques sur l'appareil photo ou sur l'un de ses composants.
- ✔ Ne démontez ni ne touchez jamais l'intérieur du DC200/DC210. Vous risqueriez de provoquer un choc électrique.

✔ Si vous remarquez que de la fumée ou une odeur inhabituelle s'échappe du DC200/DC210, éteignez-le immédiatement, attendez quelques minutes que l'appareil refroidisse, puis retirez les piles.

- ✔ Nettoyage de l'objectif et de l'écran LCD :
	- **1** Soufflez doucement sur l'objectif ou sur l'écran LDC pour retirer poussières et saletés.
	- **2** Humidifiez l'objectif ou l'écran LCD en insufflant légèrement dessus.
	- **3** Essuyez l'objectif ou l'écran LCD avec un chiffon doux, non pelucheux, ou avec un papier pour nettoyage d'objectif non traité.
		- $\mathbb{F}$  N'utilisez pas de solutions de nettoyage, sauf si elles sont spécialement conçues pour le nettoyage des objectifs. N'essuyez pas l'objectif ou l'écran LCD de l'appareil photo avec un papier de nettoyage des lunettes traité chimiquement qui risquerait de le rayer.
- $\triangleright$  Des contrats de service après-vente sont disponibles dans certains pays. Pour en savoir plus, contactez votre revendeur Kodak.

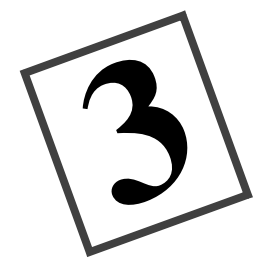

# Visualisation

Lorsque le cadran de mode est réglé sur Visualisation, vous pouvez utiliser l'écran LCD pour visionner les images stockées sur la carte à image (carte mémoire) KODAK. Grâce à son écran superposé, l'appareil photo offre les fonctions suivantes :

- $\vee$  Visualisation de la quantité de mémoire disponible sur la carte mémoire,
- $\vee$  Visualisation des images sous forme de vignettes,
- ✔ Suppression d'une ou de toutes les images de la carte mémoire,
- ✔ Projection d'images et de diaporamas sur votre téléviseur.

### **Visualisation d'images**

Pour voir les photos :

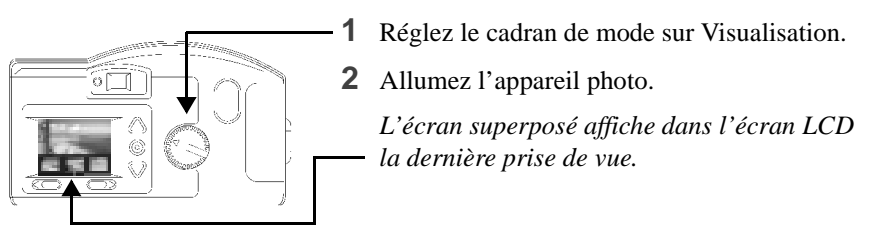

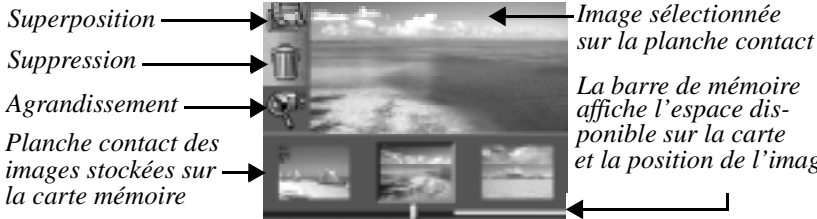

*La barre de mémoire*

*ponible sur la carte affiche l'espace diset la position de l'image.*

☞ Utilisez les boutons pour faire défiler les images. Pour un / défilement continu, maintenez enfoncé l'un des boutons  $\langle \rangle$ .

**Pour quitter :** Appuyez sur les boutons  $\triangle/\blacktriangledown$  pour mettre en surbrillance l'icône Superposition. Appuyez sur VALIDER pour désactiver l'écran de superposition. L'écran principal Visualisation s'affiche de nouveau.

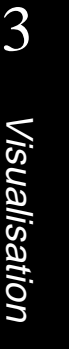

# **Suppression d'une ou de toutes les images**

En mode Visualisation, vous pouvez supprimer une ou toutes les images de la carte mémoire.

Pour supprimer une image en mode Visualisation :

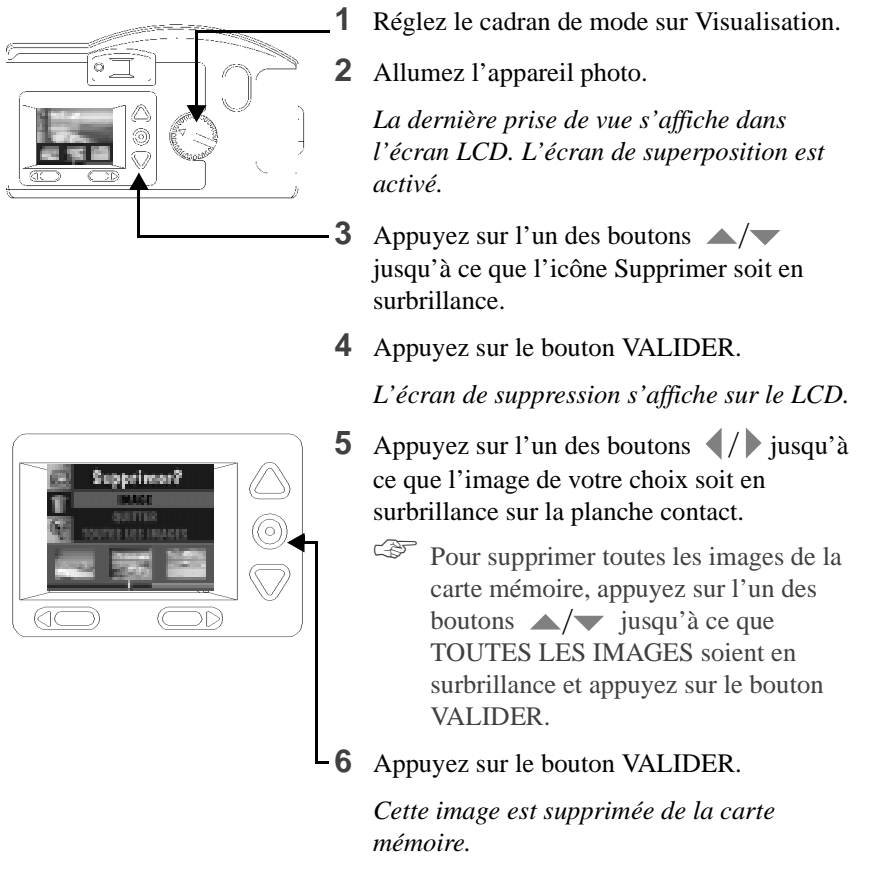

**Pour quitter :** Appuyez sur l'un des boutons  $\rightarrow$  /  $\rightarrow$  jusqu'à ce que Quitter soit en surbrillance, et appuyez sur le bouton VALIDER. L'écran principal Visualisation s'affiche de nouveau.

☞Les cartes mémoire contenant des images capturées à l'aide d'autres appareils numériques disposent d'un espace mémoire moins important que lorsque vous les utilisez avec les appareils photo DC200/DC210. Pour libérer de l'espace mémoire, vous devez supprimer les images capturées à l'aide de ces autres modèles.

3-2

## **Agrandissement des images**

La fonction d'agrandissement vous permet de doubler la taille de l'image en cours sur l'écran LCD en mode Visualisation.

#### **Pour agrandir une image en mode Visualisation** :

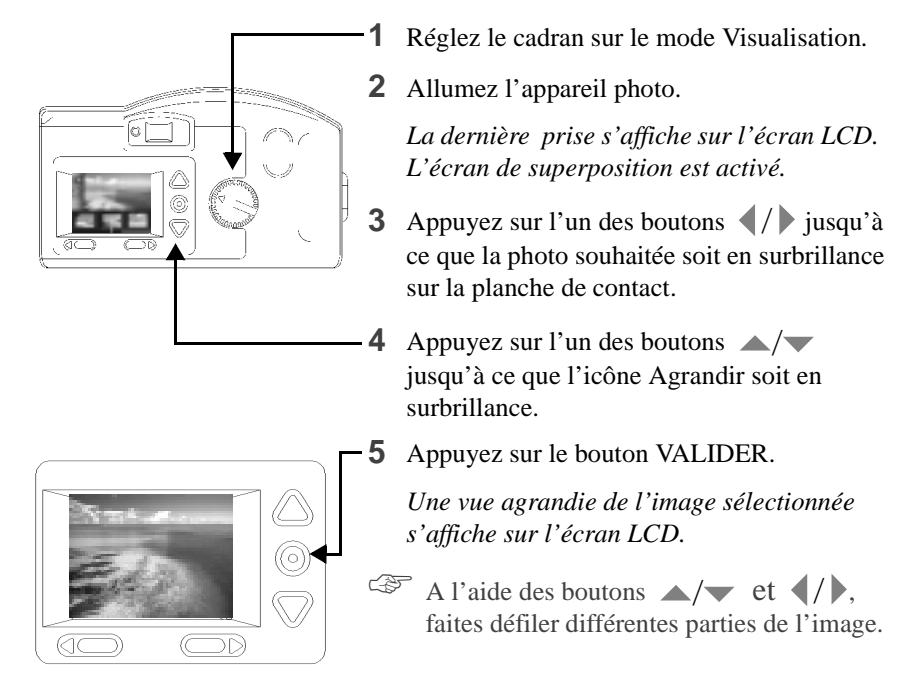

**Pour quitter :** Appuyez sur le bouton VALIDER pour annuler la fonction d'agrandissement. Celle-ci s'arrête et l'écran de superposition s'affiche de nouveau.

# 3 Visualisation Visualisation

### **Diaporama**

La fonction diaporama du DC200/DC210 vous permet de brancher l'appareil photo sur un téléviseur et de projeter sur celui-ci les images contenu dans la carte mémoire ! Cela est particulièrement utile lorsque vous voulez partager des images avec votre famille ou vos amis.

☞ L'écran LCD de l'appareil est désactivé lorsque ce dernier est relié au câble vidéo.

#### **Pour projeter des images sur un téléviseur :**

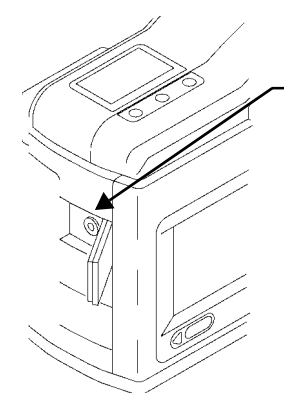

- **1** Eteignez votre téléviseur et votre appareil photo DC200/DC210.
- **2** Branchez le câble de la sortie vidéo dans la connexion sortie vidéo située sur le côté de votre appareil photo.
- **3** Branchez l'autre extrémité du câble sur l'entrée vidéo de votre téléviseur.
- **4** Allumez votre téléviseur et votre appareil photo.
- **5** Réglez le cadran de mode sur Visualisation.
- **6** Mettez le téléviseur sur le réglage vidéo convenable.

*Les images stockées dans la carte mémoire apparaissent à l'écran du téléviseur.*

- ☞ Il se peut que vous deviez régler la préférence de la sortie vidéo de l'appareil photo. Consultez « Sortie vidéo » page 4-11 pour plus d'informations.
- **7** Appuyez sur les boutons  $\langle \rangle$  de l'appareil photo pour faire défiler les images sur le téléviseur.
	- ☞ Pour exécuter un diaporama, appuyez sur le bouton VALIDER. Le diaporama s'exécute et les images changent toutes les cinq secondes pendant cinq minutes. Si vous utilisez un adaptateur secteur, le diaporama ne s'arrête pas.

**Pour arrêter le diaporama :** Appuyez sur le bouton VALIDER. Le diaporama s'arrête et l'écran principal Visualisation apparaît de nouveau.

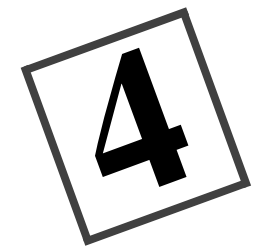

# Préférences

Lorsque le cadran de mode est réglé sur Préférences, la fenêtre principale des préférences s'affiche à l'écran LCD. C'est par cet écran que vous pouvez définir ou activer les réglages suivants :

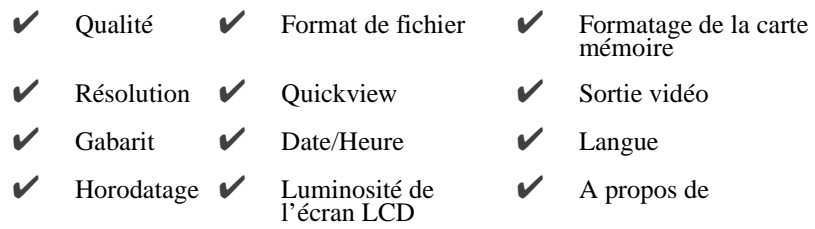

Les fenêtres Préférences, illustrées ci-dessous, montrent le réglage en cours de chaque icône.

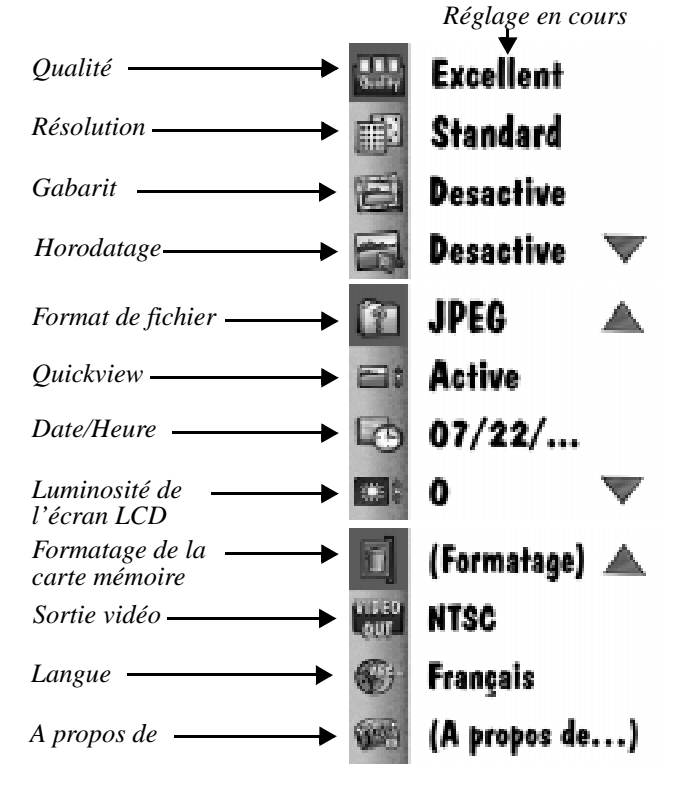

# **Qualité**

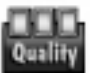

La fenêtre Qualité permet de régler la qualité de l'image sur Optimale, Améliorée ou Correcte. Consultez « Qualité », page 2-12 pour plus d'informations sur la qualité de l'image.

#### **Pour régler la qualité :**

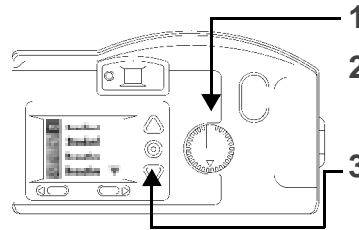

**1** Réglez le cadran de mode sur Préférences.

**2** Mettez l'appareil sous tension.

*L'écran LCD affiche la fenêtre Préférences.*

- **3** Appuyez sur l'un des boutons  $\blacktriangle$ / jusqu'à ce que l'icône Qualité soit en surbrillance
- **4** Appuyez sur le bouton VALIDER.

*L'écran LCD affiche la fenêtre principale Qualité. Le réglage en cours est coché (*✓*).*

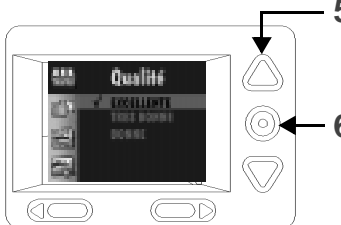

**5** Appuyez sur l'un des boutons  $\blacktriangle$ / jusqu'à ce que l'option recherchée soit en surbrillance.

**6** Appuyez sur le bouton VALIDER.

*La fenêtre principale Préférences s'affiche de nouveau.*

**Pour réinitialiser :** Le réglage de la qualité est conservé jusqu'au prochain réglage. Ce réglage **ne change pas** lorsque vous éteignez l'appareil photo.

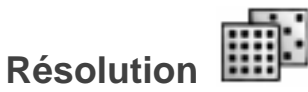

La fenêtre Résolution permet de régler la résolution de l'image sur Haute (1152x864) ou sur Standard (640x480). Consultez « Résolution », page 2-11 pour plus d'informations sur la résolution de l'image.

#### **Pour régler la résolution :**

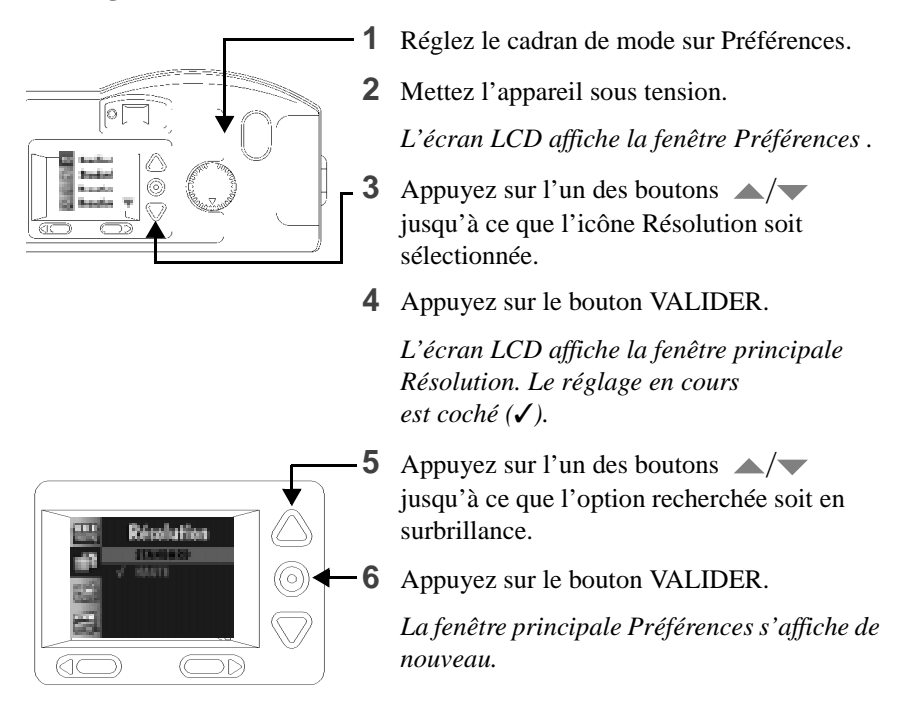

Pour réinitialiser : Le réglage de la Résolution est conservé jusqu'au prochain réglage. Ce réglage **ne change pas** lorsque vous éteignez l'appareil photo.

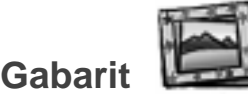

La fenêtre Gabarit permet de sélectionner une marge et/ou un logo original à ajouter sur votre photo au moment de la prise. Lorsque vous prenez une photo avec un attribut de gabarit activé, le gabarit ne peut plus être supprimé. La carte mémoire fournie avec votre appareil photo contient déjà quelques gabarits préchargés.

Figure plus d'informations sur l'utilisation des gabarits avec l'appareil photo DC200/DC210, consultez le fichier Lisez-moi qui se trouve sur le CD-Rom du logiciel des appareils DC200/DC210.

#### **Pour sélectionner un gabarit :**

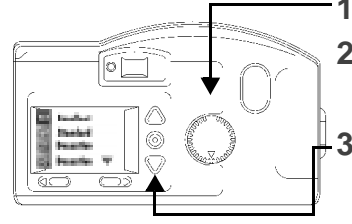

- **1** Réglez le cadran de mode sur Préférences.
- **2** Allumez l'appareil photo.
	- *L'écran LCD affiche la fenêtre Préférences.*
- **3** Appuyez sur l'un des boutons  $\blacktriangle$ / jusqu'à ce que l'icône Gabarit soit sélectionnée.
- **4** Appuyez sur le bouton VALIDER. *L'écran LCD affiche la fenêtre principale Gabarit. Le paramètre en cours est coché (*✓*).*

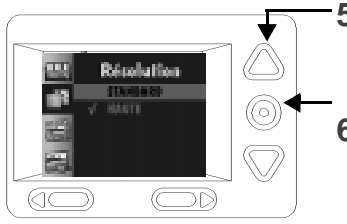

- **5** Appuyez sur l'un des boutons  $\blacktriangle$ / jusqu'à ce que l'option souhaitée soit en surbrillance.
- **6** Appuyez sur le bouton VALIDER.
	- *La fenêtre principale Préférences s'affiche.*

Eure gabarit n'est visible qu'une fois la photo prise avec l'appareil en mode Visualisation ou Capture, avec l'option Aperçu rapide activée. Consultez la section « Quickview », page 2-7, ou au chapitre 3 « Visualisation », page 3-1 pour plus d'informations.

Pour annuler un gabarit : Appuyez sur l'un des boutons  $\blacktriangle / \blacktriangledown$  jusqu'à ce que DESACTIVE soit en surbrillance, puis appuyez sur le bouton VALIDER. Le gabarit est conservé jusqu'à ce qu'un autre soit sélectionné. Ce paramètre **ne change pas** lorsque vous éteignez l'appareil photo.
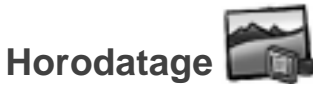

La fenêtre Horodatage permet d'enregistrer la date sur vos photos.

#### **Pour activer l'horodatage :**

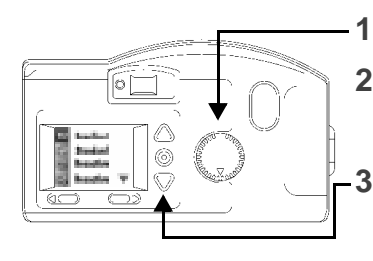

adatas

 $\overline{C}$ <u>DD</u>

 $\overline{\mathbb{C}}$ Ď) **1** Réglez le cadran de mode sur Préférences.

**2** Allumez l'appareil photo.

*L'écran LCD affiche la fenêtre Préférences.*

**3** Appuyez sur l'un des boutons  $\blacktriangle$ / jusqu'à ce que l'icône Horodatage soit en surbrillance.

**4** Appuyez sur le bouton VALIDER.

*L'écran LCD affiche la fenêtre principale Horodatage. Le paramètre en cours est coché (*✓*).*

**5** Appuyez sur l'un des boutons  $\blacktriangle$ / jusqu'à ce que l'horodatage soit en surbrillance.

**6** Appuyez sur le bouton VALIDER.

*La fenêtre principale Préférences s'affiche.*

*Lorsque vous prendrez votre prochaine photo, la date et l'heure s'afficheront dans le coin inférieur droit de l'écran LCD.*

☞ L'horodatage n'est visible qu'une fois la photo prise avec l'appareil photo en mode Visualisation ou Capture avec l'option Aperçu rapide activatée. Consultez la section "Quickview" à la page 4-7 ou au chapitre 3, "Visualisation" à la page 3-1 pour plus d'informations.

**Pour annuler l'horodatage :** Appuyez sur l'un des boutons  $\rightarrow \rightarrow \rightarrow$  jusqu'à ce que DESACTIVE soit en surbrillance, puis sur le bouton VALIDER. L'horodatage est conservé jusqu'à ce qu'un autre paramètre soit sélectionné. Ce paramètre **ne change pas** lorsque vous éteignez l'appareil photo.

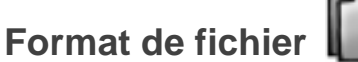

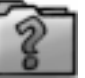

La fenêtre Format de fichier permet de sélectionner le mode d'enregistrement du fichier image, au format FlashPix ou JPG (format par défaut). Sélectionnez un format de fichier compatible avec le logiciel que vous utilisez sur votre ordinateur.

#### **Pour régler le format de fichier :**

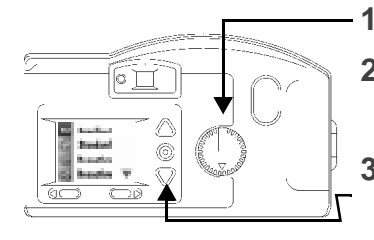

- **1** Réglez le cadran de mode sur Préférences.
- **2** Mettez l'appareil sous tension.

*L'écran LCD affiche la fenêtre Préférences.*

- **3** Appuyez sur l'un des boutons  $\blacktriangle$ / jusqu'à ce que l'icône Format de fichier soit sélectionnée dans la seconde fenêtre Préférences.
- **4** Appuyez sur le bouton VALIDER.

*L'écran LCD affiche la fenêtre principale Format de fichier. Le réglage en cours est coché (*✓*).*

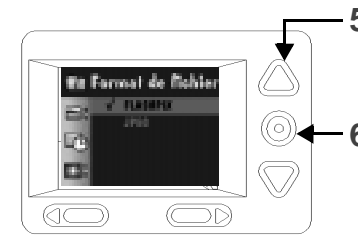

**5** Appuyez sur l'un des boutons  $\blacktriangle$ / jusqu'à ce que l'option recherchée soit en surbrillance.

**6** Appuyez sur le bouton VALIDER.

*La fenêtre principale Préférences s'affiche de nouveau.*

**Pour réinitialiser :** Le réglage Format de fichier est conservé jusqu'au prochain réglage. Ce réglage **ne change pas** lorsque vous éteignez l'appareil photo.

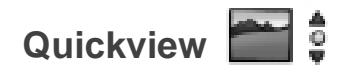

La fenêtre Quickview sert à activer ou désactiver l'option Aperçu rapide. Lorsque celle-ci est activée et que vous faites une prise de vue, l'image apparaît pendant quelques secondes sur l'écran LCD après que vous avez pris la photo !

 $\circ \circ \circ$  L'option Aperçu rapide doit être activée pour que la fonction de suppression soit utilisable en mode Capture. Consultez la section « Suppression d'une image », page 2-4 pour plus d'informations.

#### **Pour activer Quickview :**

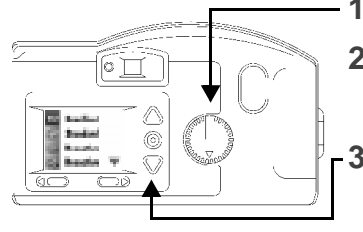

- **1** Réglez le cadran de mode sur Préférences.
- **2** Mettez l'appareil sous tension.

*L'écran LCD affiche la fenêtre Préférences.*

- **3** Appuyez sur l'un des boutons  $\blacktriangle$ / jusqu'à ce que l'icône Quickview soit en surbrillance dans la seconde fenêtre Préférences.
- **4** Appuyez sur le bouton VALIDER.

*L'écran LCD affiche la fenêtre principale Quickview. Le réglage en cours est coché (*✓*).*

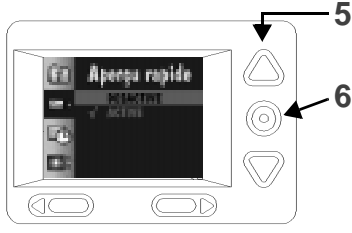

- **5** Appuyez sur l'un des boutons  $\blacktriangle$ / jusqu'à ce que ACTIVE soit en surbrillance.
- **6** Appuyez sur le bouton VALIDER.

*La fenêtre principale Préférences s'affiche de nouveau.*

*Votre prochaine prise de vue apparaîtra momentanément sur l'écran LCD.*

**Pour annuler Quickview :** Appuyez sur l'un des boutons  $\triangle$  /  $\triangledown$  jusqu'à ce que INACTIVE soit sélectionné, et appuyez ensuite sur le bouton VALIDER. Le réglage de Quickview est conservé jusqu'au prochain réglage. Ce réglage **ne change pas** lorsque vous éteignez l'appareil photo.

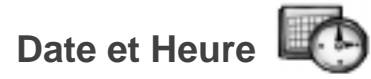

La fenêtre Date et Heure sert à régler la date et l'heure sur l'appareil photo.

#### **Pour régler la date et l'heure :**

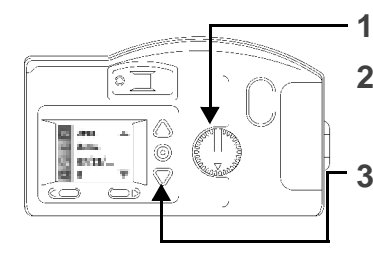

- **1** Réglez le cadran de mode sur Préférences.
- **2** Mettez l'appareil sous tension.

*L'écran LCD affiche la fenêtre Préférences.*

- **3** Appuyez sur l'un des boutons  $\blacktriangle$ / jusqu'à ce que l'icône Date/Heure soit en surbrillance dans la seconde fenêtre Préférences.
- **4** Appuyez sur le bouton VALIDER.

*L'écran LCD affiche la fenêtre principale Date/heure affiche la date et l'heure enregistrées dans l'appareil.*

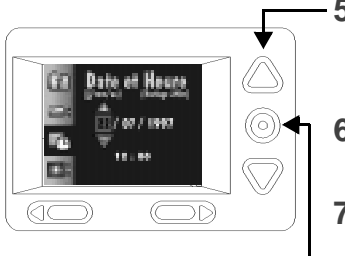

- **5** Appuyez sur l'un des boutons  $\langle \rangle$  pour sélectionner le réglage du jour, du mois, de l'année, de l'heure ou des minutes.
- **6** Appuyez sur l'un des boutons  $\blacktriangle/\blacktriangledown$  pour mettre à jour le réglage.
- **7** Répétez les étapes 5 et 6 jusqu'à ce que les informations soient correctes.
- **8** Appuyez sur le bouton VALIDER.

*La fenêtre principale Préférences s'affiche de nouveau.*

**Pour réinitialiser :** Le réglage Date/Heure est conservé jusqu'au prochain réglage. Ce réglage **ne change pas** lorsque vous éteignez l'appareil photo.

- Si vous retirez les piles de l'appareil plus de quelques minutes, vous perdez les informations de date et d'heure et devez les régler de nouveau.
- Si vous retirez les piles de l'appareil alors que celui-ci est sous tension, vous perdez les informations de date et d'heure et devez les régler de nouveau**.**

# **Luminosité de l'écran LCD**

La fenêtre Luminosité de l'écran LCD permet de régler la luminosité de l'écran LCD.

#### **Pour régler la luminosité de l'écran LCD :**

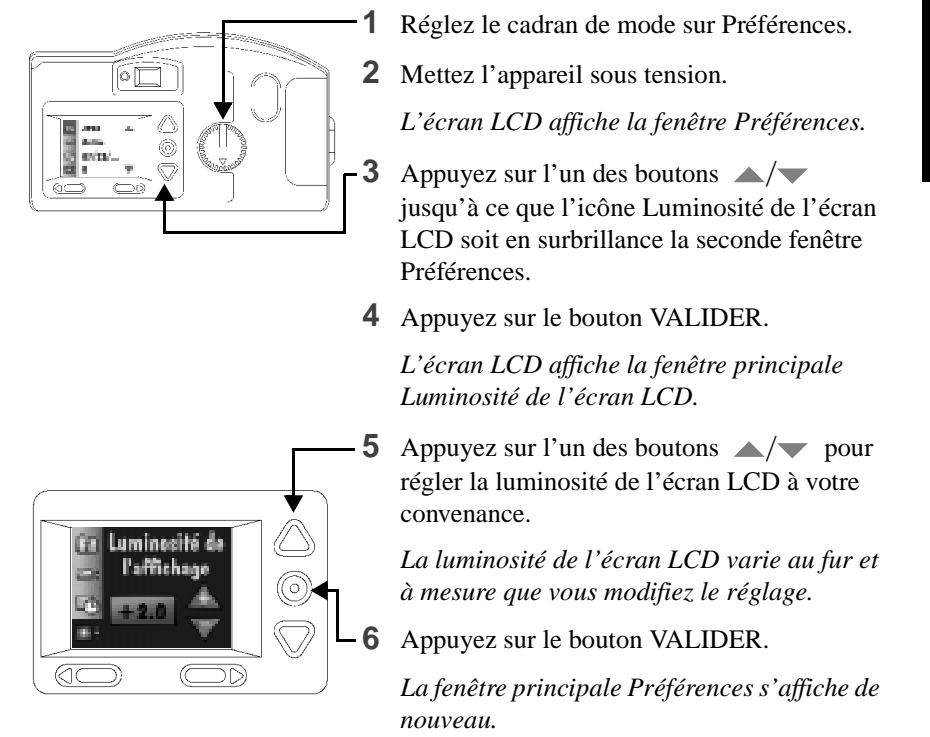

**Pour réinitialiser :** Le réglage Luminosité de l'écran LCD est conservé jusqu'au prochain réglage. Ce réglage **ne change pas** lorsque vous éteignez l'appareil photo.

# **Formatage de la carte mémoire**

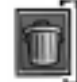

La fenêtre Formatage de la carte mémoire permet de formater la carte mémoire lorsqu'elle se trouve dans l'appareil photo. Le formatage de la carte mémoire efface tout son contenu, notamment les gabarits, et définit de nouveaux répertoires et indicateurs sur la carte mémoire.

#### **Pour formater une carte mémoire :**

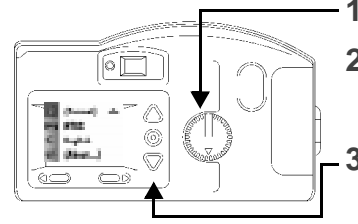

- **1** Réglez le cadran de mode sur Préférences.
- **2** Allumez l'appareil photo.

*L'écran LCD affiche la fenêtre Préférences.*

- **3** Appuyez sur l'un des boutons  $\blacktriangle$ / jusqu'à ce que l'icône Formatage de la carte mémoire soit en surbrillance dans la troisième fenêtre Préférences.
- **4** Appuyez sur le bouton VALIDER.

*L'écran LCD affiche la fenêtre principale Formatage de la carte à mémoite*

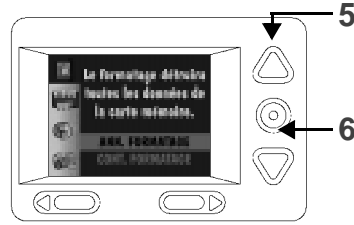

**5** Appuyez sur l'un des boutons  $\blacktriangle$ / jusqu'à ce que CONT. FORMATAGE soit en surbrillance.

**6** Appuyez sur le bouton VALIDER.

*La carte est formatée et la fenêtre principale Préférences apparaît de nouveau.*

**Pour annuler le formatage :** Appuyez sur l'un des boutons  $\rightarrow$  /  $\rightarrow$  jusqu'à ce que ANN. FORMATAGE soit en surbrillance, puis appuyez sur le bouton VALIDER. La carte n'est pas formatée et la fenêtre principale Préférences apparaît de nouveau.

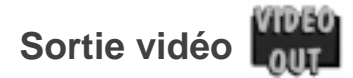

La fenêtre Sortie vidéo sert à régler le format de sortie vidéo de l'appareil photo sur NTSC ou sur PAL. Le choix du format de sortie vidéo dépend de votre téléviseur ou de votre moniteur vidéo. De nombreux pays d'Europe utilisent le format PAL, d'autres utilisent le format NTSC.

#### **Pour régler le format de sortie vidéo :**

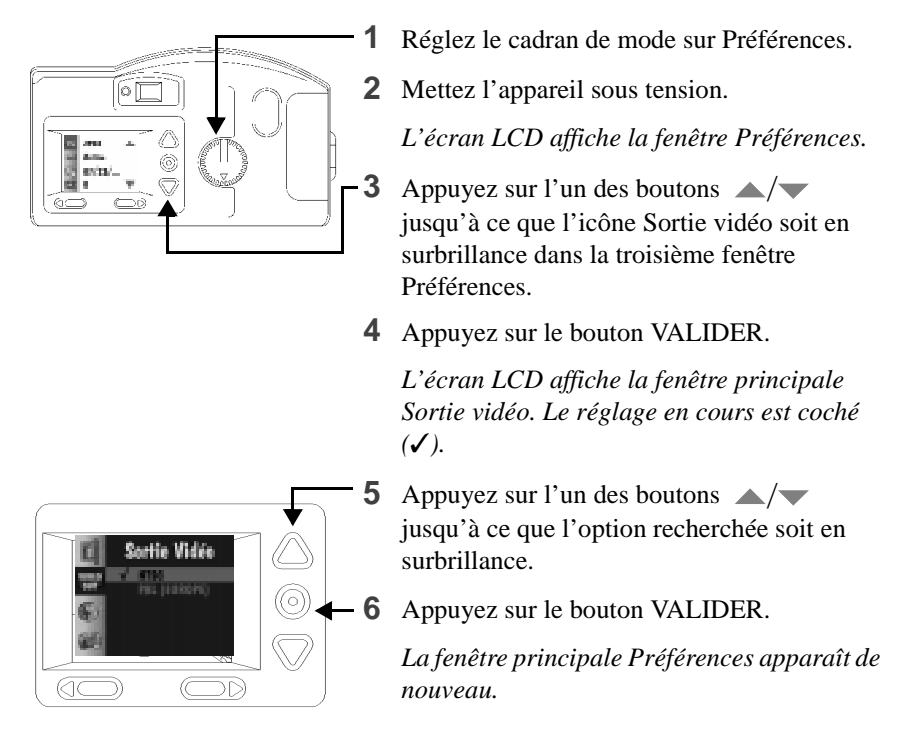

**Pour réinitialiser :** Le réglage Sortie vidéo est conservé jusqu'au prochain réglage. Ce réglage **ne change pas** lorsque vous éteignez l'appareil photo.

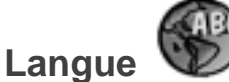

La fenêtre Langue permet de sélectionner la langue de l'interface de l'appareil photo. Lorqu'une langue donnée est sélectionnée, l'écran LCD situé à l'arrière de l'appareil affiche les messages dans la langue sélectionnée.

#### **Pour sélectionner une langue** :

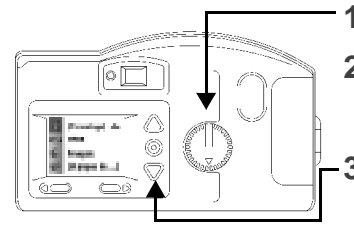

- **1** Réglez le cadran de mode sur Préférences.
- **2** Allumez l'appareil photo.
	- *L'écran LCD affiche la fenêtre Préférences.*
- **3** Appuyez sur l'un des boutons  $\blacktriangle$ / jusqu'à ce que l'icône Langue soit sélectionnée dans la troisième fenêtre Préférences.
- **4** Appuyez sur le bouton VALIDER.

*L'écran LCD affiche la fenêtre principale Langue. Le paramètre en cours est coché*   $({\cal Y})$ .

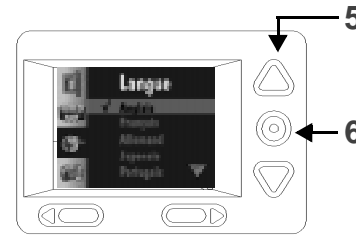

- **5** Appuyez sur l'un des boutons  $\blacktriangle$ / jusqu'à ce que la langue choisie soit en surbrillance.
- **6** Appuyez sur le bouton VALIDER.

*La carte est formatée et la fenêtre principale Préférences apparaît de nouveau.*

**Pour changer de langue :** Appuyez sur l'un des boutons  $\triangle$ / $\triangledown$  jusqu'à ce qu'une autre langue soit en surbrillance et appuyez ensuite sur le bouton VALIDER. La langue sélectionnée est conservée jusqu'à ce qu'une autre langue soit en surbrillance. Ce paramètre **ne change pas** lorsque vous éteignez l'appareil photo.

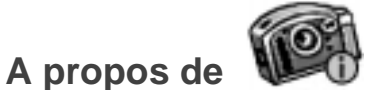

La fenêtre A propos de contient des données relatives à l'utilisation de l'appareil photo, telles que :

- $\mathcal V$  le numéro de version,
- $\triangleright$  le nombre total de photos prises depuis la première utilisation de l'appareil,
- le nombre total de flashs utilisés depuis la première utilisation de l'appareil.

**Pour afficher la fenêtre A propos de** :

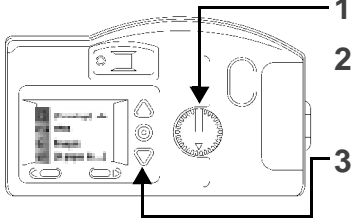

**1** Réglez le cadran de mode sur Préférences.

**2** Allumez l'appareil photo.

*L'écran LCD affiche la fenêtre Préférences.*

**3** Appuyez sur l'un des boutons  $\blacktriangle$ / jusqu'à ce que l'icône A propos de soit en surbrillance dans la troisième fenêtre Préférences.

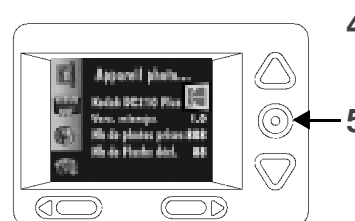

**4** Appuyez sur le bouton VALIDER.

*L'écran LCD affiche la fenêtre A propos de.*

**5** Appuyez sur le bouton VALIDER pour retourner à la fenêtre principale Préférences.

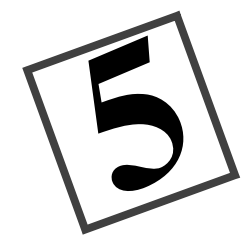

# Logiciel d'installation

Le logiciel d'installation KODAK permet l'installation simple et rapide du logiciel contenu dans le CD-Rom du DC200/DC210 sur votre ordinateur.

## **Configuration WINDOWS requise**

- ✔ Système d'exploitation WINDOWS 95, WINDOWS 98 ou WINDOWS NT,
- ✔ Ordinateur personnel doté d'un microprocesseur 486/66MHz au minimum, processeur PENTIUM recommandé,
- $\checkmark$  8 Mo de RAM au minimum, 16 Mo recommandés,
- ✔ Port série disponible et lecteur de CD-Rom.

# **Installation du logiciel**

Lors du chargement automatique du logiciel d'installation, prenez quelques minutes pour remplir et renvoyer la carte d'enregistrement du DC200/DC210. Cela vous permettra de recevoir ultérieurement des informations concernant les mises à jour du logiciel et vous permettra l'enregistrement de certains des produits associés à l'appareil photo. Fermez toutes les autres applications avant de démarrer le logiciel d'installation.

- **1** Placez le CD-Rom du DC200/DC210 dans votre lecteur de CD-Rom.
	- ☞ Si le démarrage automatique est activé dans WINDOWS 95, WINDOWS 98 ou WINDOWS NT, la fenêtre de première installation s'ouvre automatiquement, passez à l'étape 4. Si la fenêtre de première installation ne s'ouvre pas automatiquement, passez à l'étape 2.
- **2** Choisissez Exécuter dans le menu Démarrer.
- **3** Tapez le chemin du lecteur qui contient le CD-Rom, puis tapez *\setup.exe.*
	- *Par exemple: d:\setup.exe*

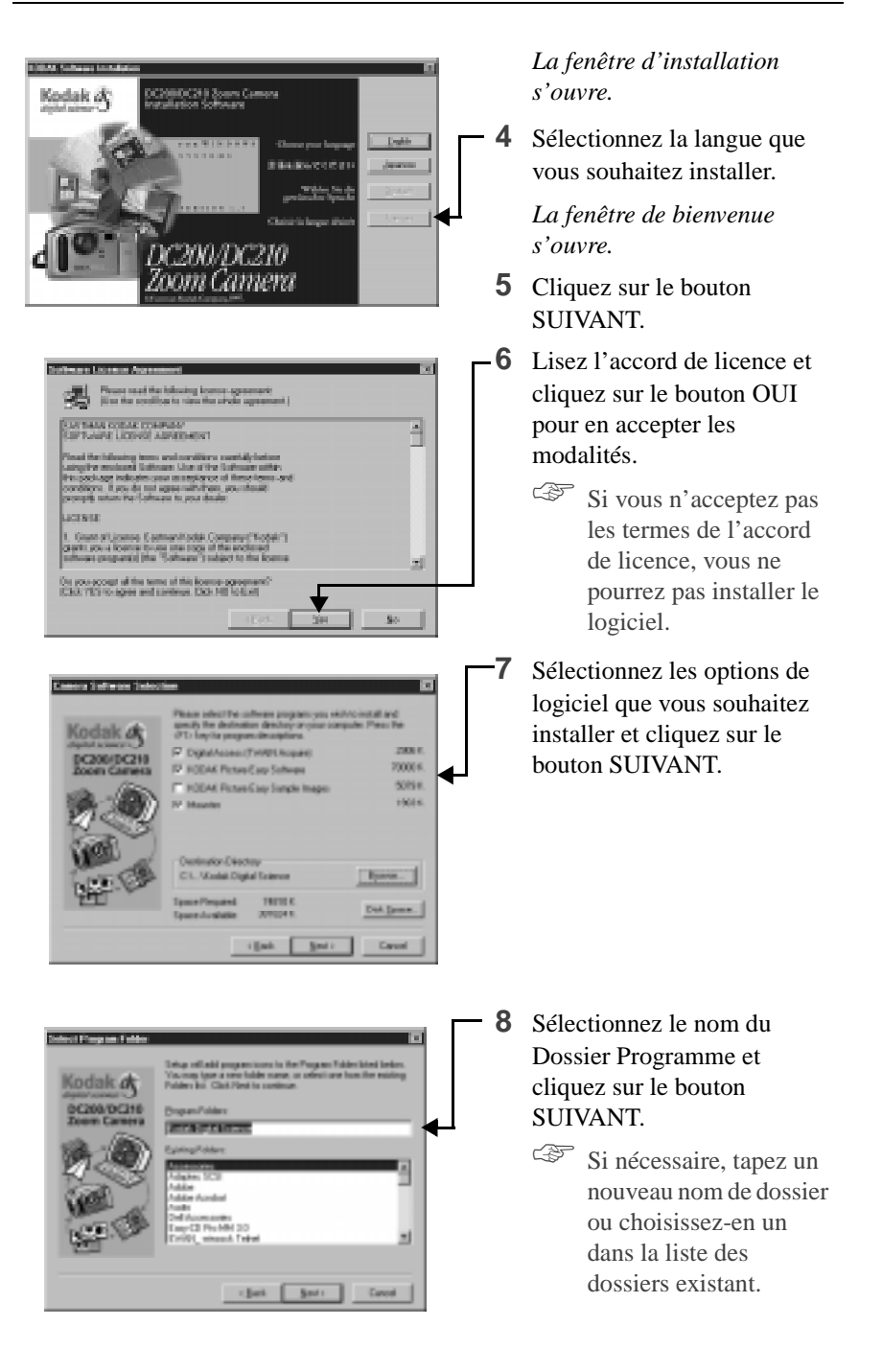

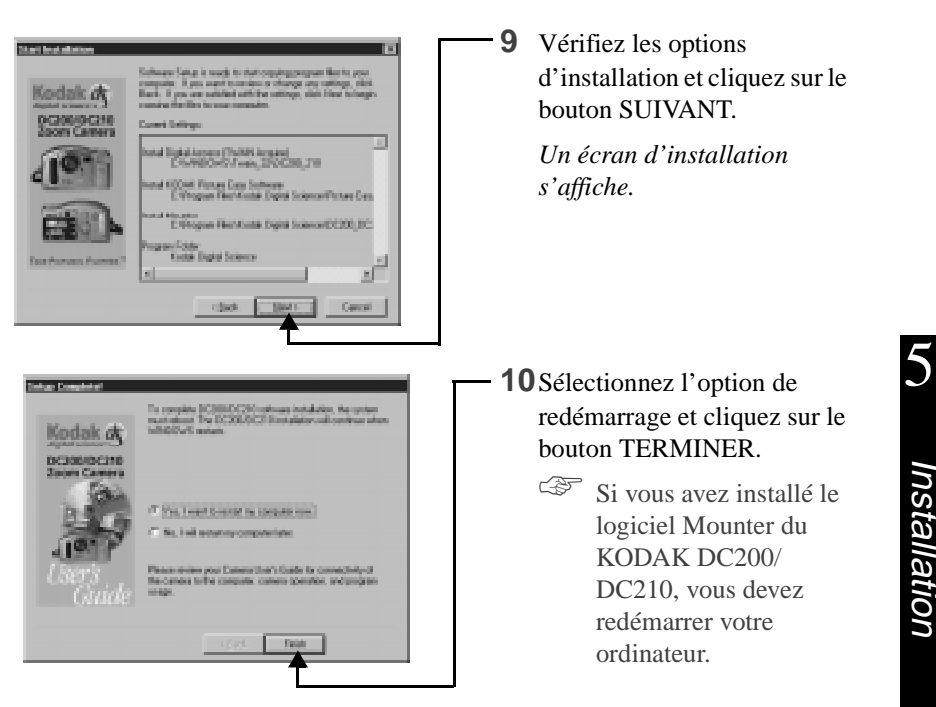

Vous êtes prêt à exécuter le logiciel installé. Vous trouverez dans ce guide des informations détaillées sur le logiciel Mounter du KODAK DC200/DC210 (chapitre 7) et sur le logiciel TWAIN (chapitre 8). Les guides concernant les ensembles logiciels complémentaires installés se trouvent dans l'emballage de l'appareil.

Lorsque vous utilisez le logiciel du DC200/DC210, si votre ordinateur ne reconnaît pas que l'appareil est connecté et qu'il est sous tension, il se peut que vous deviez régler le port série et la vitesse de communication. Les réglages de communication de l'appareil photo s'effectuent dans la fenêtre Préférences ou Propriétés du logiciel.

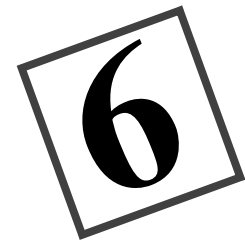

# **Connexion**

Lorsque le cadran de mode est réglé sur Connexion, l'appareil photo peut communiquer avec votre ordinateur par un câble série ou une interface à infrarouge (DC210 uniquement).

L'appareil photo détecte automatiquement s'il est connecté à l'ordinateur par le câble série ou l'interface à infrarouge. En mode Connexion, l'appareil photo est commandé par l'ordinateur. Tous les boutons de l'appareil photo sont ignorés, sauf le cadran de mode et le bouton de Mise sous tension. Le voyant Prêt indique si l'appareil photo est allumé.

Lorsque l'appareil photo est connecté à un ordinateur et une fois le logiciel du DC200/DC210 installé, vous êtes prêt à transférer des images de l'appareil photo vers l'ordinateur. Veuillez vous reporter aux chapitres concernés de ce guide d'utilisatiion, ou aux guides d'installation rapide des logiciels, pour en savoir plus sur les différents programmes.

# **Contrôle de la disponibilité du port série**

Si votre ordinateur ne parvient pas à communiquer avec le DC200/DC210, il peut être nécessaire de régler le port série et la vitesse de transmission. Ces réglages s'effectuent grâce au logiciel Mounter de KODAK (chapitre 7) ou au logiciel TWAIN de KODAK (chapitre 8), ou en suivant les instructions fournies sur le site Web de Kodak à l'adresse http://www.kodak.com

# **Connexion infrarouge** —**DC210 uniquement**

L'appareil photo peut être relié à l'ordinateur par une interface à infrarouge.Votre ordinateur doit être paramétré pour une connexion infrarouge pour que l'interface infrarouge de l'appareil photo puisse fonctionner.

Veuillez vous reporter aux instructions que vous trouverez dans l'ensemble de connexion infrarouge de votre ordinateur pour plus de détails concernant le paramétrage d'une interface infrarouge. Vous trouverez d'autres informations dans le fichier LISEZMOI qui se trouve sur le CD-Rom du logiciel du DC200/ DC210.

Si vous utilisez l'interface à infrarouge de l'appareil photo pour la connexion à l'ordinateur, et que l'appareil s'éteint automatiquement après quelques minutes d'inactivité, vous devez appuyer sur le bouton de Mise sous tension pour rallumer l'appareil.

# **Connexion par câble série**

Vous pouvez connecter l'appareil photo à un ordinateur en utilisant le câble série fourni avec l'appareil. Pour connecter le DC200/DC210, vous devez trouver un port série (COM) disponible sur votre PC. La plupart des PC sont configurés avec deux ports de communications série nommés COM1 et Com2, ou A et B. Ces ports COM sont généralement indiqués à l'arrière de votre ordinateur. Si ce n 'est pas le cas, recherchez dans le guide d'utilisation de votre ordinateur un schéma de tous les ports externes situés à l'arrière de votre PC.

Pour plus de détails sur les connexions par câbles, reportez-vous à la section "Resolving COM Port Connectivity problems for IBM-Type PCs, with KODAK Digital Cameras" du fichier Lisez-moi qui se trouve sur le CD-Rom du logiciel des appareils DC200/DC210, ou visitez la page "Service and Support" du site Web de Kodak à l'adresse http://www.kodak.com.

#### **Pour se connecter à l'ordinateur par le câble série :**

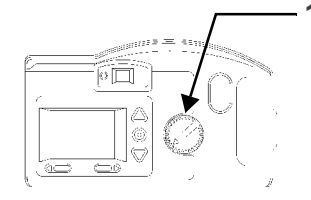

**1** Réglez le cadran de mode sur Connexion.

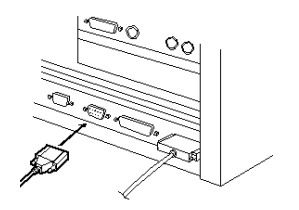

- **2** Branchez une extrémité du câble série dans un port COM situé à l'arrière de votre PC.
	- ☞ Si votre PC possède un port à 25 broches, vous devez d'abord y connecter un adaptateur à 9 broches facultatif (disponible auprès de votre détaillant informatique local) avant de brancher le câble série sur l'ordinateur.

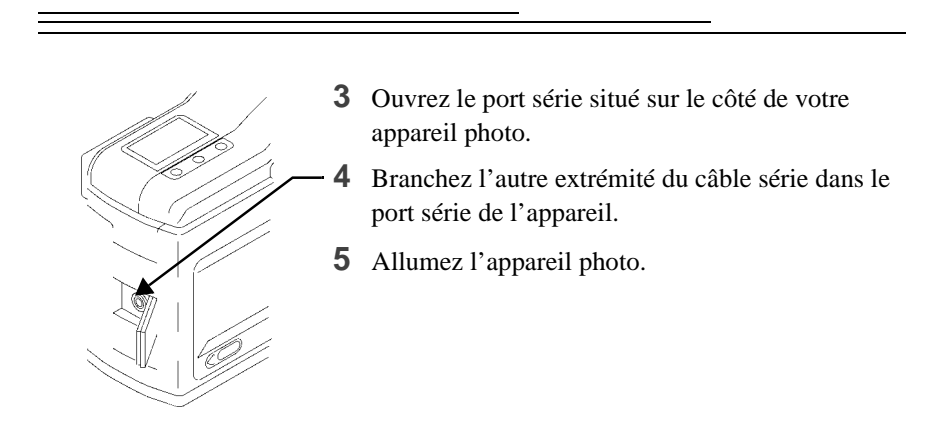

**Pour annuler la connexion :** Réglez le cadran de mode sur une autre position ou éteignez l'appareil photo.

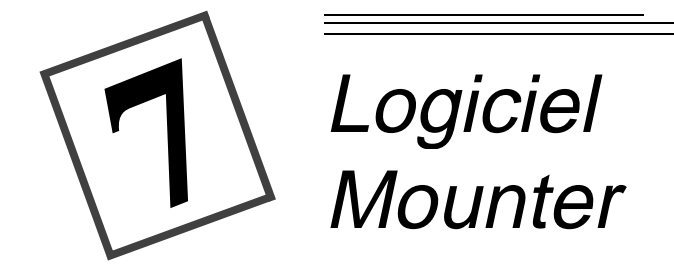

Le logiciel Mounter du KODAK DC200/DC210 (le programme Mounter) permet de visualiser, de transférer ou de supprimer facilement des images stockées dans la carte mémoire en utilisant votre PC et WINDOWS 95, WINDOWS 98 ou WINDOWS NT.

Lorsque vous utilisez le programme Mounter, l'icône de l'appareil photo DC200/ DC210 apparaît dans la fenêtre Poste de travail, ainsi que dans les explorateurs de nombreuses applications.

Le programme Mounter présente, sous WINDOWS 95, WINDOWS 98 ou WINDOWS NT, le contenu de votre appareil photo comme une extension de votre disque dur. Pour plus de détails concernant WINDOWS 95, WINDOWS 98 ou WINDOWS NT, veuillez vous reporter au guide utilisateur de WINDOWS 95, WINDOWS 98 ou WINDOWS NT.

# **Installation**

Si vous avez accepté les options par défaut lors de l'installation du logiciel contenu dans le CD-Rom du DC200/DC210 (voir chapitre 5 - Logiciel d'installation), le programme Mounter est déjà installé. S'il n'est pas encore installé, reprenez les instructions du chapitre 5 et sélectionnez l'option du programme Mounter.

# **Paramètres de communication de l'appareil photo**

Si votre ordinateur ne reconnaît pas la connexion de votre appareil ou si celui-ci est allumé, vous devrez peut-être régler le port série ainsi que la vitesse de transmission. Consultez la section « Paramètres de communication » page 7- 8 pour plus de détails ou suivez les instructions fournies sur le site Web de Kodak à l'adresse http://www.kodak.com.

# **Généralités**

Le programme Mounter utilise les icônes suivantes :

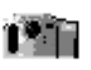

**Icône Appareil photo—**affiche l'appareil photo DC200/DC210.

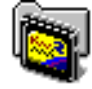

**Icône Carte mémoire—**affiche des fichiers images stockés dans la carte mémoire.

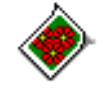

**Icône Fichier image—**affiche des fichiers images avec les extension FlashPix (FPX) ou JPEG (JPG) lorsque l'option est sélectionnée. Si le fichier image a été enregistré par une autre application, cette icône peut être différente.

# **Utilisation du programme Mounter**

Le programme Mounter vous permet d'ouvrir des fichiers images dans une application logicielle, de transférer, ou de supprimer des fichiers images, ainsi que de régler l'appareil photo. Le programme Mounter ne permet pas de copier de fichiers images **dans** la carte mémoire. L'appareil photo doit être connecté à l'ordinateur et allumé pour que vous puissiez accéder à vos fichiers images.

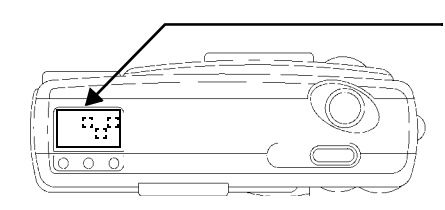

Lorsque l'appareil photo est correctement connecté à l'ordinateur, l'affichage d'état de l'appareil est remplacé par l'écran suivant.  $\mathcal{L}_{\rm{max}}$ 

Ouverture de fichiers images

Le programme Mounter vous permet d'ouvrir des fichiers images dans une application logicielle enregistrée. Il suffit de double-cliquer sur l'icône Appareil photo, puis sur l'icône Carte mémoire pour voir s'afficher les fichiers images. Double-cliquez sur un fichier image pour l'ouvrir dans une application logicielle enregistrée.

Transfert d'images vers votre ordinateur

Le programme Mounter vous permet de transférer des fichiers images de la carte mémoire vers un répertoire de votre ordinateur par la méthode glisser-déplacer.

#### **Pour transférer des fichiers :**

**1** Double-cliquez sur l'icône Poste de travail.

*La fenêtre Poste de travail s'ouvre.*

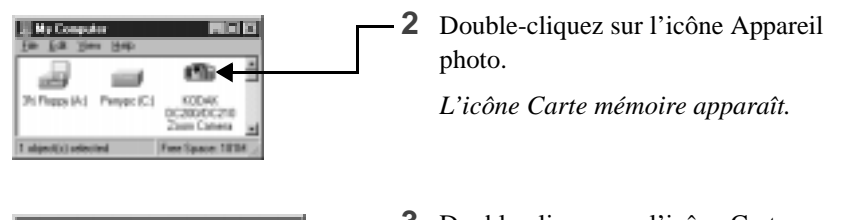

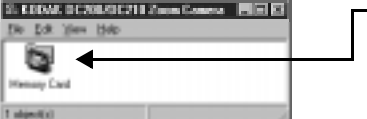

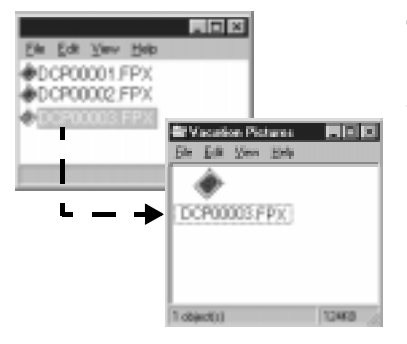

**3** Double-cliquez sur l'icône Carte mémoire.

> *La fenêtre carte mémoire s'ouvre avec la liste des fichiers images.*

- **4** Ouvrez le dossier dans lequel vous ferez glisser les fichiers images.
- **5** Cliquez sur le fichier image pour le sélectionner et tout en maintenant enfoncé le bouton de la souris, faites glisser le fichier image vers le dossier.

*Le fichier image apparaît maintenant dans le dossier.*

☞ Pour sélectionner et déplacer plusieurs images, maintenez la touche Ctrl enfoncée et cliquez sur les fichiers que vous voulez sélectionner.

**Pour quitter le programme Mounter :** Sélectionnez Fermer dans le menu Fichier. L'icône Appareil photo reste dans le dossier Poste de travail même lorsque l'on n'accède pas à l'appareil photo.

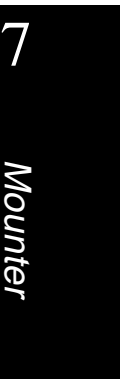

# **Réglage et affichage des propriétés**

Le programme Mounter affiche des informations concernant la carte mémoire, les fichiers images ou l'appareil photo, à partir de la fenêtre Propriétés.

Propriétés de la carte mémoire

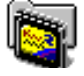

L'onglet Informations Générales de la fenêtre Propriétés de la carte mémoire donne accès aux réglages actuels de la carte mémoire. Ces réglages ne sont pas modifiables dans cette fenêtre.

☞ Une carte mémoire doit se trouver dans l'appareil photo pour que vous puissiez accéder à la fenêtre Propriétés.

#### **Pour ouvrir la fenêtre Propriétés de la carte mémoire :**

- **1** Double-cliquez sur l'icône Appareil photo dans la fenêtre Poste de travail.
- **2** Cliquez sur l'icône Carte mémoire avec le bouton droit de la souris.
- **3** Sélectionnez Propriétés dans le menu contextuel.

*La fenêtre Propriétés de la carte mémoire s'ouvre et affiche :* 

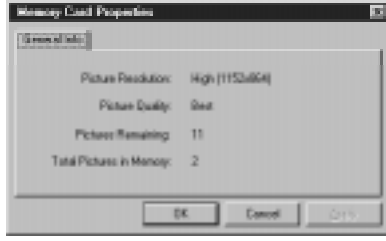

- $\vee$  Le réglage de la résolution (Haute ou Standard)
- $\vee$  Le réglage de la qualité (Correcte, Améliorée ou Optimale)
- $\vee$  Le nombre de photos restantes pouvant être stockées dans la carte en conservant les réglages actuels
- $\vee$  Le nombre d'images actuellement stockées dans la carte mémoire

**Pour quitter :** Cliquez sur les boutons OK ou ANNULER.

Propriétés du fichier image

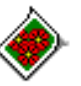

L'onglet Informations Générales de la fenêtre Propriétés du fichier image affiche les informations concernant le fichier image actuel. Vous ne pouvez modifier aucun réglage dans cette fenêtre.

#### **Pour ouvrir la fenêtre Propriétés du fichier image :**

- **1** Double-cliquez sur l'icône Appareil photo dans la fenêtre Poste de travail.
- **2** Double-cliquez sur l'icône Carte mémoire.
- **3** Cliquez sur l'icône Fichier image avec le bouton droit de la souris.
- **4** Sélectionnez Propriétés dans le menu contextuel.

*La fenêtre Propriétés du fichier image s'ouvre et affiche* :

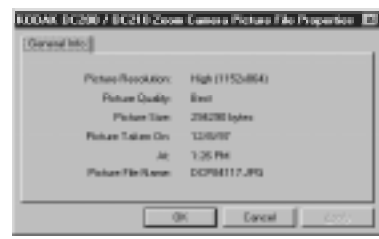

- ✔ Le réglage de la résolution (Haute ou Standard)
- ✔ Le réglage de la qualité (Correcte, Améliorée ou Optimale)
- ✔ La taille de l'image, en octets
- ✔ La date et l'heure de la prise de vue
- $\vee$  Le nom du fichier image

**Pour quitter :** Cliquez sur les boutons OK ou ANNULER.

Propriétés de l'appareil photo <sup>19</sup>

La fenêtre Propriétés de l'appareil photo affiche les réglages de celui-ci ainsi que les cartes de l'onglet Capture.

Onglet Réglages de l'appareil photo

L'onglet Réglages de l'appareil photo de la fenêtre Propriétés de l'appareil photo sert à consulter et à modifier les réglages actuels de l'appareil photo, ainsi qu'à ouvrir la fenêtre des paramètres de communication.

#### **Pour modifier les réglages de l'appareil photo :**

- **1** Cliquez sur l'icône Appareil photo avec le bouton droit de la souris.
- **2** Sélectionnez Propriétés de l'appareil photo dans le menu contextuel.

*La fenêtre Propriétés de l'appareil photo s'affiche avec l'onglet Réglages de l'appareil photo sélectionné.*

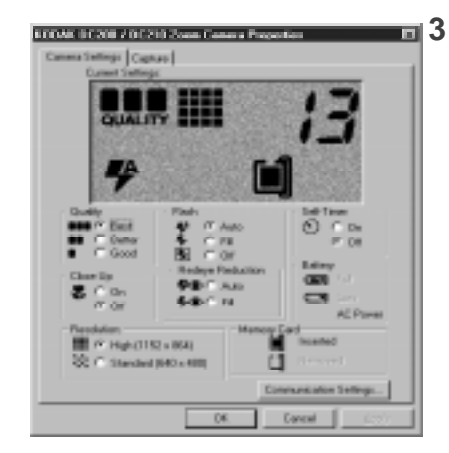

**3** Cliquez sur les boutons correspondants pour modifier les réglages suivants :

- $\vee$  Réglage de la qualité
- $\vee$  Flash
- ✔ Retardateur
- $\checkmark$  Gros plan (DC210 uniquement)
- $\vee$  Réduction de l'effet « yeux rouges »
- ✔ Résolution
- ☞ Vous ne pouvez modifier les informations concernant le niveau de charge des piles ou la carte mémoire.

Sélectionnez le bouton PARAMETRES DE COMMUNICATION pour régler le port série et la vitesse de transfert. Consultez la section « Paramètres de communication » page 7- 8 pour plus d'informations.

**Pour quitter :** Cliquez sur le bouton OK pour appliquer les modifications et quitter cette fenêtre. Pour quitter cette fenêtre sans appliquer aucune modification, cliquez sur le bouton ANNULER.

#### **Capture**

L'onglet Capture de la fenêtre Propriétés de l'appareil photo vous permet de faire une prise de vue, de régler l'exposition et le zoom, et de définir le format du fichier, lorsque l'appareil photo est connecté à l'ordinateur.

#### **Pour ouvrir l'onglet Capture :**

- **1** Cliquez sur l'icône Appareil photo avec le bouton droit de la souris.
- **2** Sélectionnez Propriétés de l'appareil photo dans le menu contextuel.

*La fenêtre Propriétés de l'appareil photo s'ouvre.*

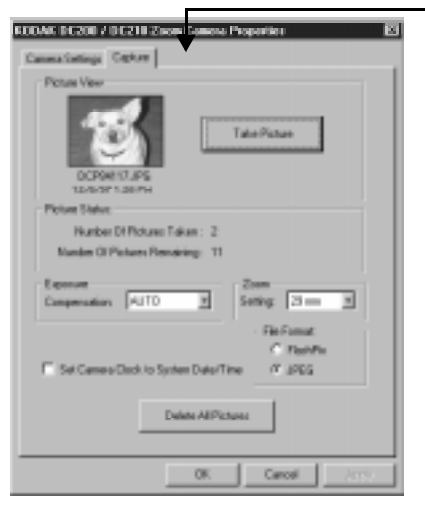

**3** Cliquez sur l'onglet Capture.

*L'onglet Capture apparaît.*

- **4** Si nécessaire, cliquez sur les boutons pour régler :
	- $\vee$  La compensation d'exposition
	- $\angle$  Le zoom (DC210 uniquement)
	- $\vee$  Le format de fichier
- **5** Cliquez sur le bouton PRENDRE UNE PHOTO pour faire une prise de vue lorsque l'appareil photo est connecté à l'ordinateur.

*L'image apparaît dans la Zone d'affichage.*

Sélectionnez le bouton SUPPRIMER IMAGES SELECTIONNEES ou le bouton SUPPRIMER TOUTES LES IMAGES pour supprimer des fichiers images. Consultez la section « Supprimer » page 7- 9 pour plus d'informations.

**Pour quitter :** Cliquez sur le bouton OK pour appliquer les modifications et quitter cette fenêtre. Pour quitter cette fenêtre sans appliquer aucune modification, cliquez sur le bouton ANNULER.

7

#### Paramètres de communication

La fenêtre Paramètres de communication permet de consulter et de modifier le port série et la vitesse de transfert lorsque l'appareil photo est connecté à l'ordinateur. Consultez la section « Paramètres de communication de l'appareil photo » page 7- 1 pour des informations plus complètes.

#### **Pour ouvrir la fenêtre Paramètres de communication :**

- **1** Cliquez sur l'icône Appareil photo avec le bouton droit de la souris.
- **2** Sélectionnez Propriétés de l'appareil photo dans le menu contextuel.

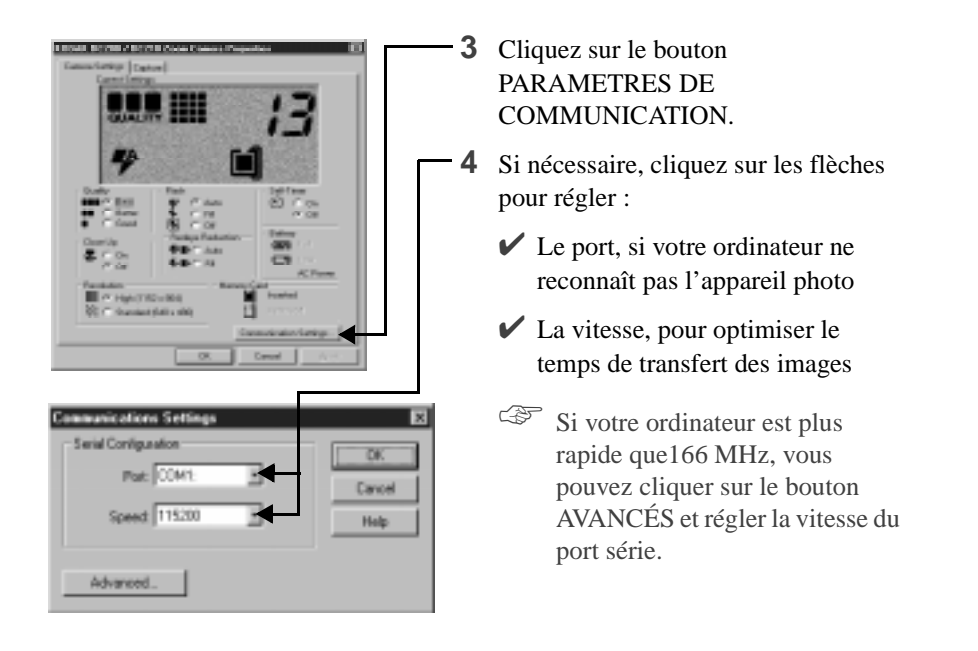

Si le logiciel ne reconnaît pas l'appareil photo, poursuivez le réglage de la vitesse du port série sur COM1, ainsi que les autres ports COM, jusqu'à ce qu'il soit reconnu. Lorsque votre ordinateur peut communiquer avec votre appareil photo, augmentez graduellement la vitesse pour optimiser le temps de transfert des images.

**Pour quitter :** Cliquez sur le bouton OK pour appliquer les modifications et quitter cette fenêtre. Pour quitter cette fenêtre sans appliquer aucune modification, cliquez sur le bouton ANNULER.

#### Supprimer

La fenêtre Supprimer vous permet de supprimer une image de votre choix ou l'ensemble des images stockées dans la carte mémoire.

#### **Pour supprimer une image :**

- **1** Cliquez sur l'icône Appareil photo avec le bouton droit de la souris.
- **2** Sélectionnez Propriétés de l'appareil photo dans le menu contextuel.

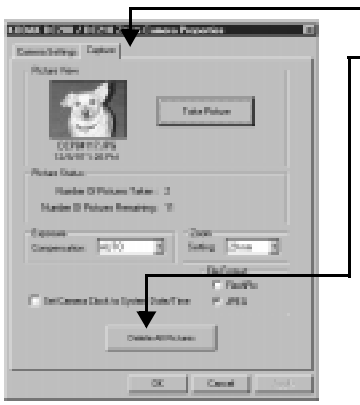

**3** Cliquez sur l'onglet Capture.

**4** Cliquez sur le bouton SUPPRIMER TOUTES LES IMAGES pour supprimer toutes les images stockées dans la carte mémoire.

☞ Vous pouvez également supprimer des fichiers image grâce à l'icône Appareil photo. Double-cliquez sur l'icône Appareil photo, puis doublecliquez sur l'icône Carte mémoire. Cliquez une fois sur le fichier image à supprimer. Dans le menu Fichier, sélectionnez Supprimer.

**Pour quitter :** Cliquez sur le bouton OK pour appliquer les modifications et quitter cette fenêtre. Pour quitter cette fenêtre sans appliquer aucune modification, cliquez sur le bouton ANNULER.

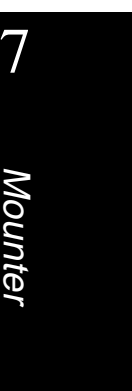

# Logiciel TWAIN

Le logiciel TWAIN pour WINDOWS 95, WINDOWS 98 ou WINDOWS NT d'acquisition par accès numérique du KODAK DC200/DC210 (Programme TWAIN), est une interface spéciale au standard industriel, qui permet à l'appareil photo DC200/DC210 de transférer des images de votre appareil directement dans votre logiciel compatible TWAIN favori, tel que ADOBE PHOTODELUXE.

# **Installation**

**8**

Si vous avez accepté les options par défaut lors de l'installation du logiciel contenu dans le CD-Rom du DC200/DC210 (voir chapitre 5 - Logiciel d'installation*)*, le programme TWAIN est déjà installé. S'il n'est pas installé, reprenez les instructions du chapitre 5 et sélectionnez l'option TWAIN.

# **Paramètres de communication de l'appareil photo**

Si votre ordinateur ne reconnaît pas que l'appareil photo est connecté et qu'il est sous tension, vous devrez peut-être régler le port série et la vitesse de transfert.Consultez la section « Réglages des préférences » page 6-6 pour plus d'informations ou suivez les instructions fournies sur le site Web de KODAK à l'adresse http://www.kodak.com.

8

## **Démarrage du programme TWAIN**

**1** Connectez l'appareil photo DC200/DC210 à votre ordinateur.

*Consultez la section « Connexion » page 6-1.*

- **2** Ouvrez un logiciel compatible TWAIN (par exemple, ADOBE PHOTODELUXE).
- **3** Déroulez le menu Fichier et sélectionnez Source TWAIN.
- **4** Sélectionnez Kodak DC200/DC210 Zoom Acquire TWAIN.
- **5** Déroulez le menu Fichier et sélectionnez Acquisition TWAIN.

*La fenêtre principale du programme TWAIN s'ouvre.*

### **Généralités**

L'illustration suivante représente la fenêtre principale du programme TWAIN. Vous trouverez davantage de détails dans les sections qui suivent.

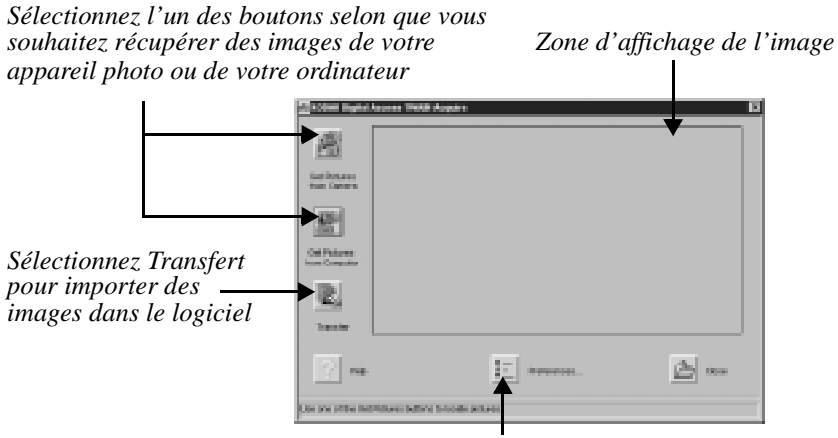

*Sélectionnez Préférences pour modifier le port série ou le réglage de la vitesse*

# **Transfert d'images à partir du DC200/DC210**

Pour transférer des images à partir du DC200/DC210, l'appareil doit être allumé et connecté à l'ordinateur.

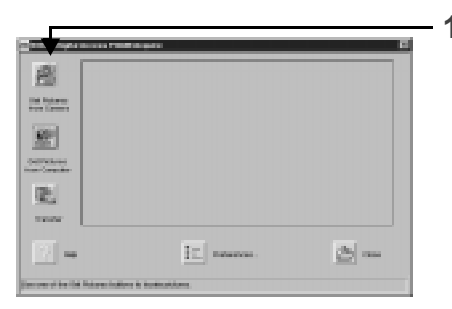

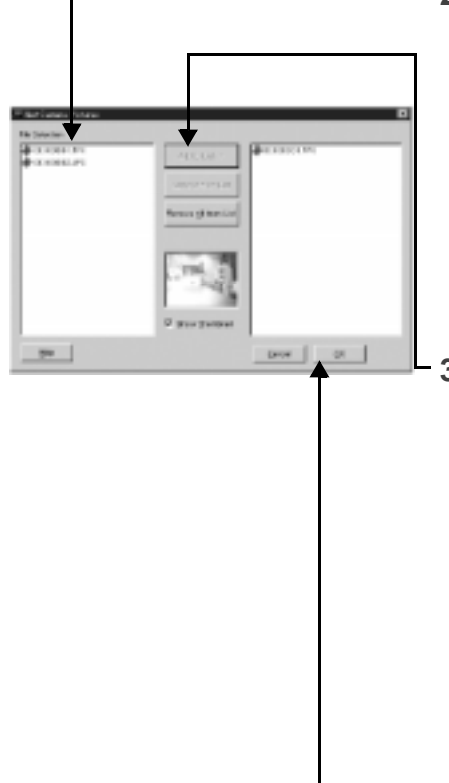

**1** Cliquez sur le bouton OBTENIR DES IMAGES.

*La fenêtre Images de l'appareil s'ouvre.*

- ☞ Cliquez sur le bouton Images de l'ordinateur pour transférer des images à partir d'un dossier de votre ordinateur.
- **2** Sélectionnez le fichier image dans la Zone de sélection de fichier.

*Le fichier image est en surbrillance. Pour sélectionner plusieurs fichiers en une seule fois, maintenez la touche Ctrl ou SHIFT enfoncée et cliquez sur les fichiers images de votre choix.*

- ☞ Cochez Montrer vignette pour obtenir un aperçu du fichier image.
- **3** Cliquez sur le bouton AJOUTER A LA LISTE.

*Le fichier image s'ajoute à la liste de la fenêtre de transfert.* 

- ☞ Vous pouvez également sélectionner :
	- $\triangleright$  Retirer de la liste pour retirer un fichier image de la liste de transfert.
	- $\blacktriangleright$  Retirer tous les fichiers de la liste pour retirer tous les fichiers images de la liste de transfert.

**4** Cliquez sur le bouton OK.

# 8TWAIN

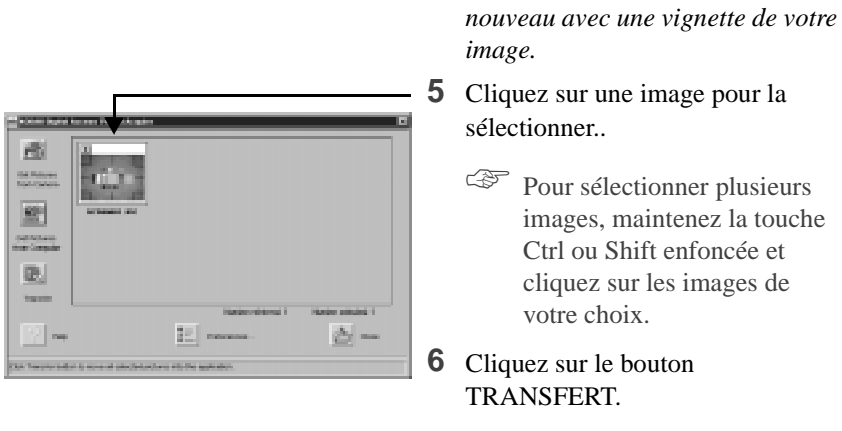

*L'image s'affiche dans la fenêtre du programme compatible TWAIN qui a été ouvert.*

*La fenêtre principale du programme TWAIN s'ouvre de* 

Pour quitter : Cliquez sur le bouton FERMER.

# **Information sur l'image**

La fenêtre Information sur l'image affiche des informations concernant l'image et les réglages de l'appareil photo lorsqu'une prise de vue a été réalisée. Aucun des réglages de cette fenêtre ne peut être sélectionné ni modifié.

#### **Pour ouvrir la fenêtre Information sur l'image** :

Cliquez sur  $\boxed{\mathbf{i}}$  dans le coin supérieur gauche de l'image pour ouvrir la fenêtre Information sur l'image.

*La fenêtre Information sur l'image s'ouvre et affiche* :

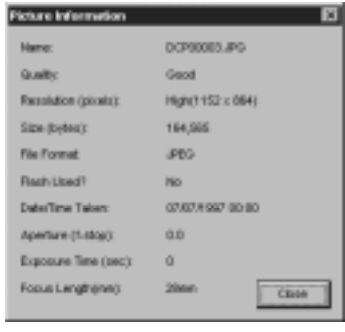

- $\vee$  Le nom du fichier image
- ✔ Le réglage de la qualité
- ✔ Le réglage de la résolution
- $\blacktriangleright$  La taille (en octets)
- $\vee$  Le format du fichier
- ✔ Le réglage du Flash
- ✔ La date et l'heure de la prise de vue
- $\triangleright$  Des informations sur l'ouverture
- $\vee$  Le temps d'exposition, en secondes
- $\angle$  La longueur de mise au point

**Pour quitter :** Cliquez sur le bouton FERMER.

#### $\frac{1}{9}$  = **Réglages des préférences**

La fenêtre Préférences vous permet de modifier le port série et la vitesse de transfert.

Si votre ordinateur ne reconnaît pas que l'appareil photo est connecté et sous tension, vous devrez peut-être régler le port série et la vitesse de transfert.

#### **Pour régler le port série et la vitesse de transfert :**

**1** Cliquez sur le bouton PREFERENCES.

*La fenêtre Préférences s'ouvre.*

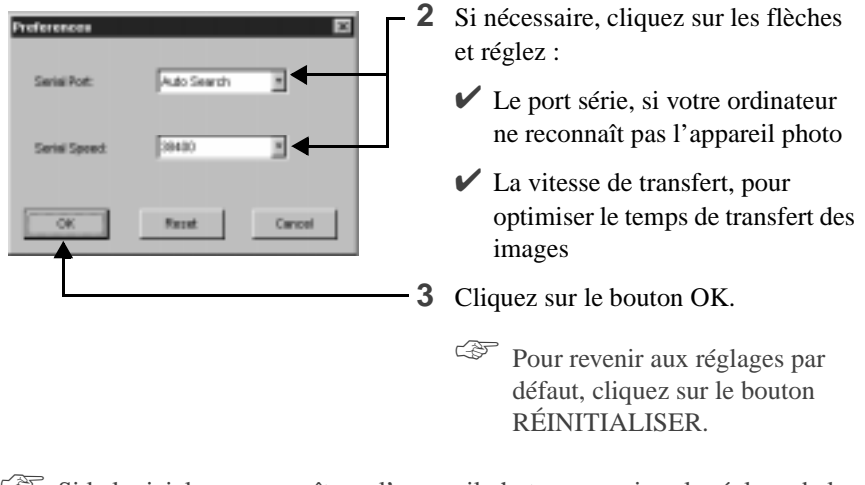

Si le logiciel ne reconnaît pas l'appareil photo, poursuivez le réglage de la vitesse sur le port COM convenable jusqu'à ce que l'appareil soit reconnu. Lorsque votre ordinateur est en mesure de communiquer avec votre appareil photo, augmentez graduellement la vitesse pour optimiser le temps de transfert des images.

**Pour quitter :** Cliquez sur le bouton OK. Pour quitter la fenêtre sans appliquer aucune modification, cliquez sur le bouton ANNULER.

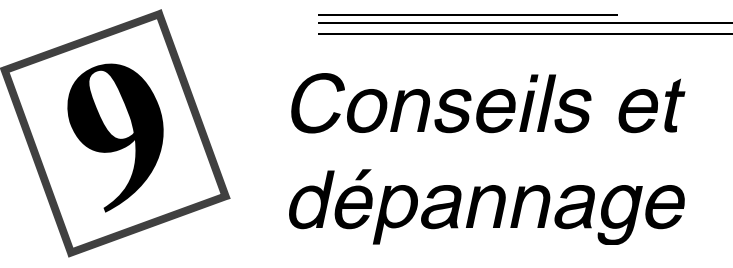

# **Communication avec l'ordinateur**

Si votre ordinateur ne parvient pas à communiquer avec l'appareil photo, il peut être nécessaire de régler le port série et la vitesse de transmission. Ces réglages s'effectuent grâce au logiciel Mounter de KODAK (chapitre 7) ou au logiciel TWAIN de KODAK (chapitre 8), ou en suivant les instructions fournies sur le site Web de Kodak à l'adresse http://www.kodak.com

# **Réglage du moniteur**

L'affichage de votre moniteur nécessite peut-être des réglages pour que vous puissiez voir les mages de votre appareil photo.

- **1** Double-cliquez sur l'icône Poste de travail.
- **2** Double-cliquez sur l'icône Panneau de configuration.
- **3** Double-cliquez sur l'icône Affichage et cliquez sur l'onglet Configuration.
- **4** Dans le champ Palette de couleurs, sélectionnez l'option la plus élevée {256, Hautes (16-bits), ou Vraies (32-bits) couleurs} et cliquez sur le bouton OK.

#### **Impression**

Il se peut parfois que les couleurs affichées à l'écran de votre ordinateur diffèrent un peu de celles imprimées sur vos documents ou tirages photo. Cela vient du fait que les moniteurs et les imprimantes utilisent des systèmes de couleurs différents.

Pour vos documents imprimés, vous devriez obtenir des résultats de meilleure qualité en :

- $\vee$  utilisant une qualité supérieure de papier. Le papier de reprographie n'offre généralement pas les mêmes résultats que le papier couché ou le papier spécial pour les imprimantes à jet d'encre.
- $\triangleright$  affinant les réglages du logiciel de votre imprimante.
- ✔ utilisant des cartouches d'encre récentes. N'utilisez pas de cartouches d'encre qui ont dépassé leur date limite d'utilisation.

Voici ce dont vous devez vous rappeler lorsque vous imprimez vos photos :

- $\vee$  L'impression en couleur demande du temps. Plus un document est complexe, plus longs sont les temps d'impression et de séchage.
- $\vee$  L'impression en couleur est plus gourmande en mémoire que le noir et blanc. Si votre ordinateur affiche un message d'erreur par manque de mémoire, fermez des applications, modifiez certains paramètres du système, ou bien ajoutez de la mémoire.
- $\vee$  Les photocopies de sorties imprimées en couleur risquent d'être de moins bonne qualité que celles de documents en noir et blanc. Si vous envisagez de photocopier des documents, vous avez peut-être intérêt à les imprimer en échelle de gris plutôt qu'en couleur. Vous pouvez généralement procéder à ce réglage dans le menu Impression.
- $\vee$  La qualité de l'impression peut être améliorée en réduisant la taille de l'image ou en imprimant celle-ci sur du papier glacé.

Pour améliorer la qualité de vos sorties imprimées, vous pouvez utiliser du papier KODAK Instantané Jet d'encre (Papier Instantané). Le papier instantané est adapté à la plupart des imprimantes à jet d'encre et permet d'obtenir des images imprimées qui sont à la fois plus claires, plus fines et plus détaillées.
# **Dépannage**

Si vous rencontrez des problèmes lors de l'utilisation de votre appareil photo, veuillez consulter le tableau suivant dans lequel vous trouverez certainement la réponse à votre question. Si toutefois le problème demeure sans solution, consultez le chapitre 10 - Où obtenir de l'aide**.**

☞ Des informations techniques complémentaires se trouvent dans le fichier LISEZMOI qui se trouve dans le dossier KODAK DC200/DC210.

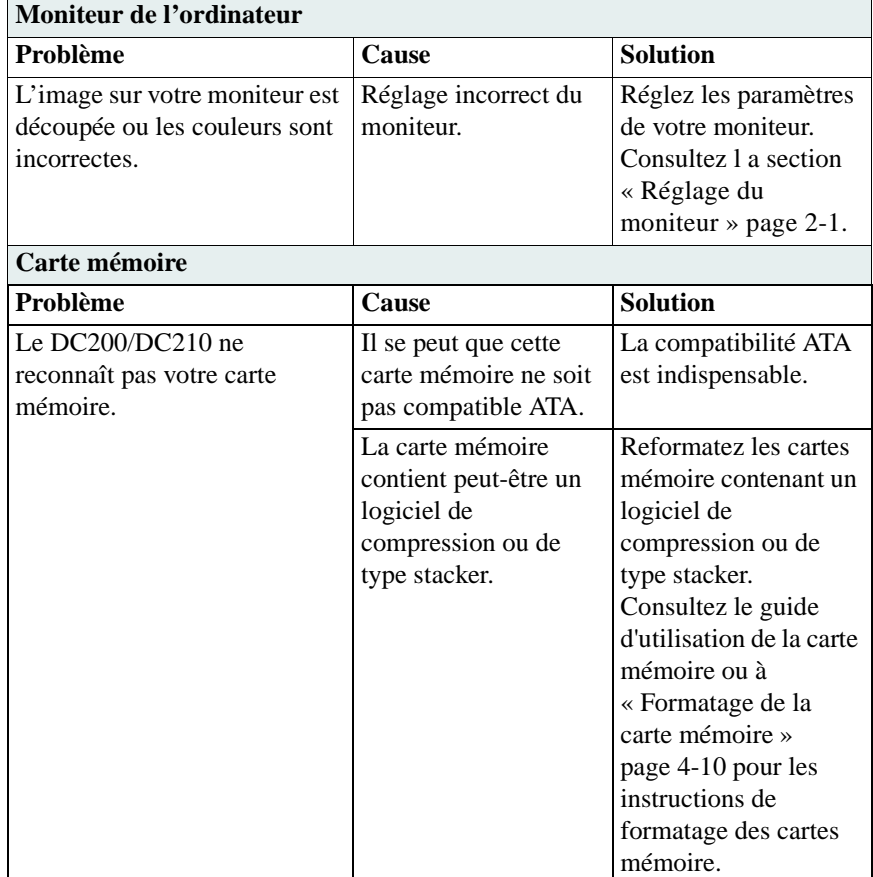

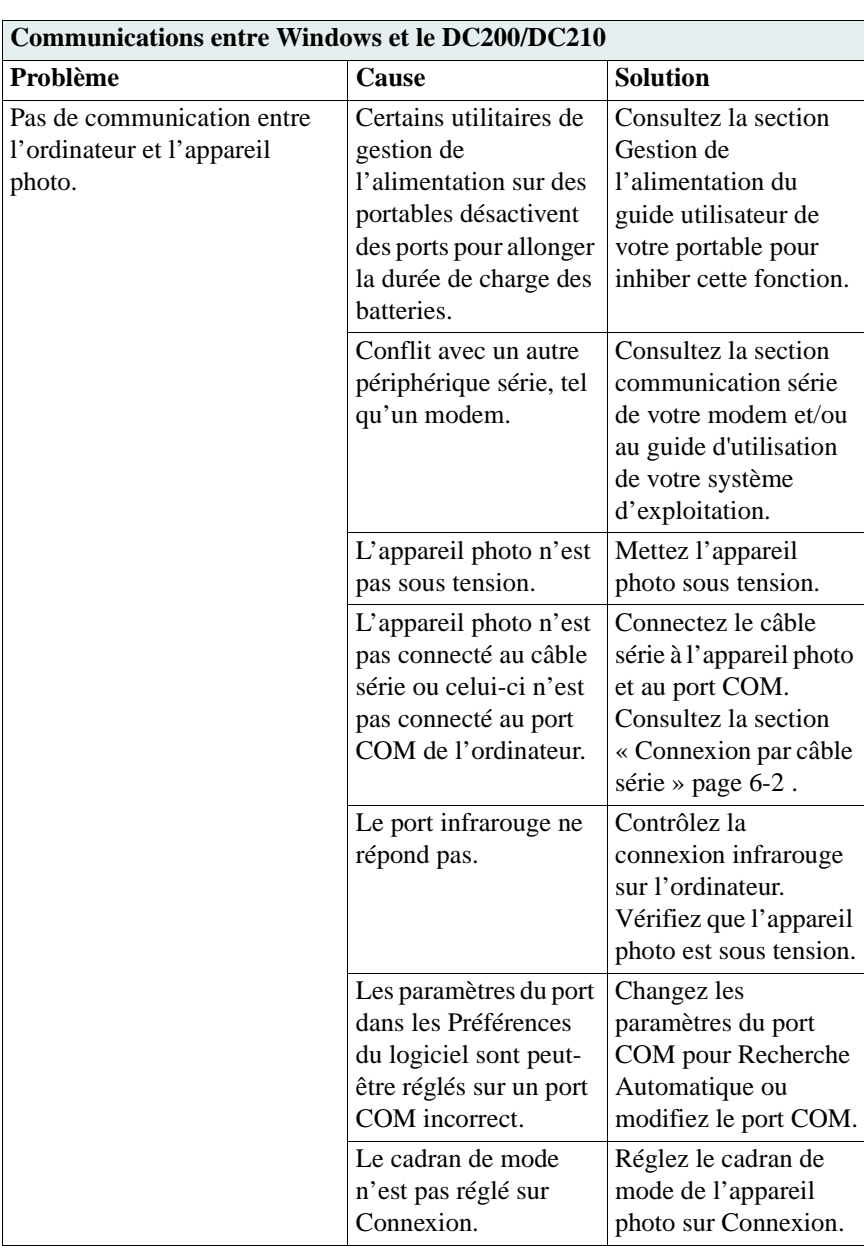

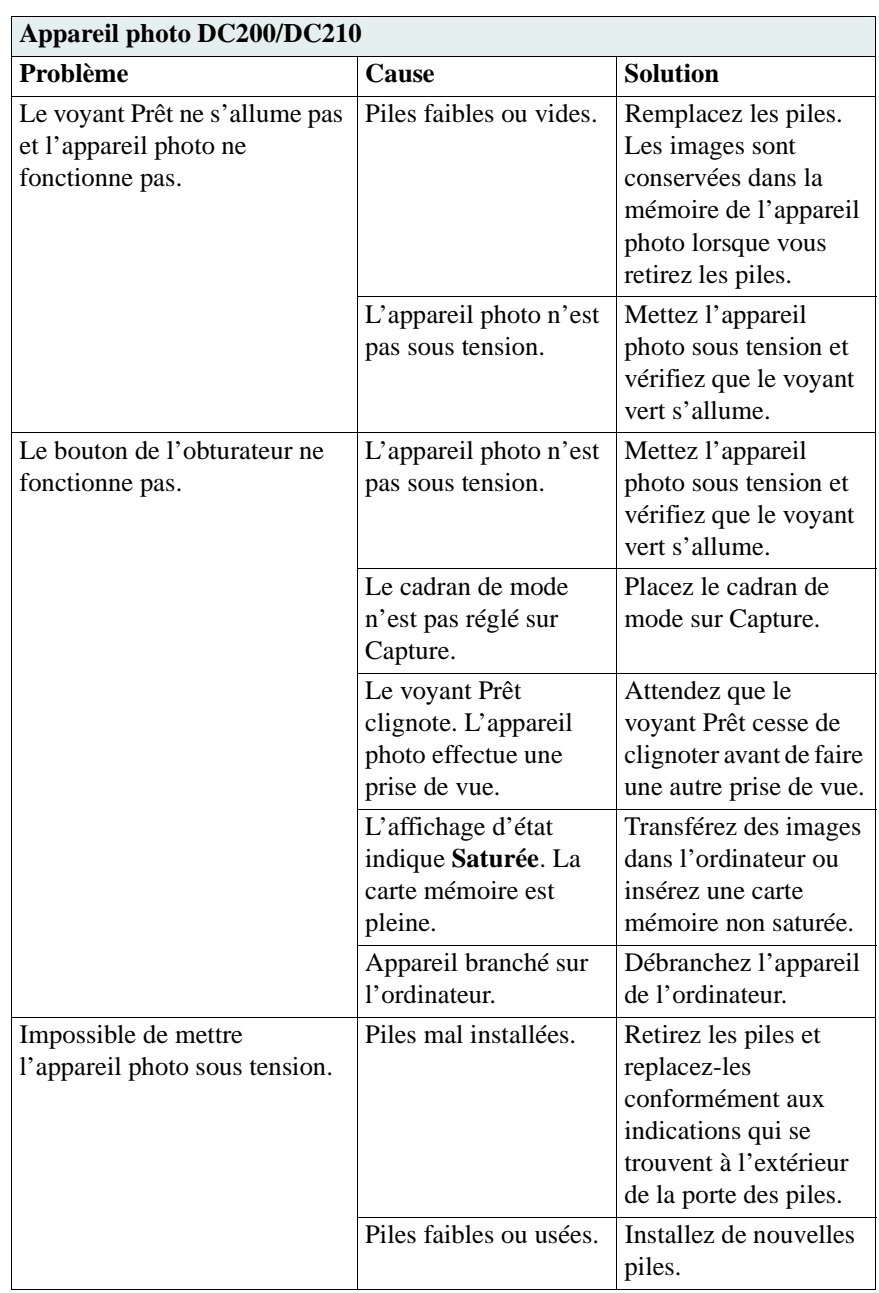

# O Dépannage Dépannage

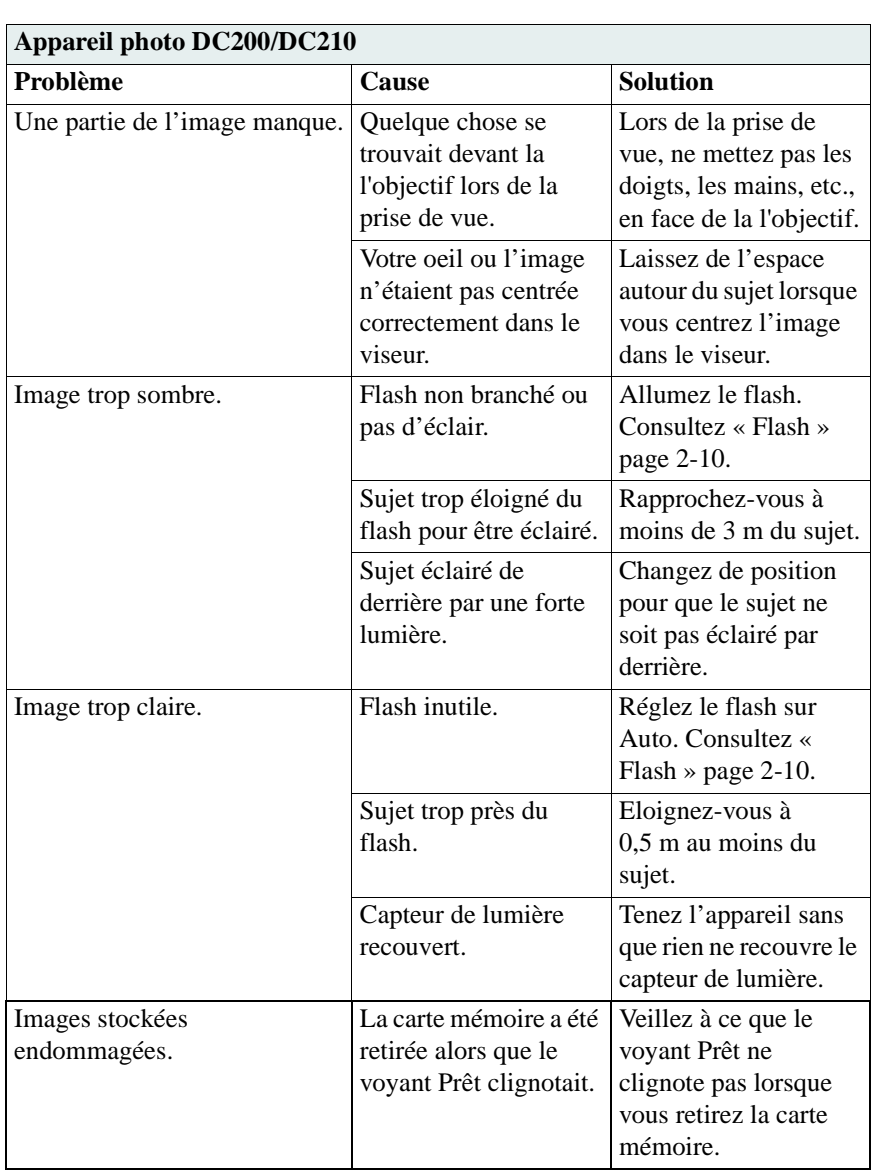

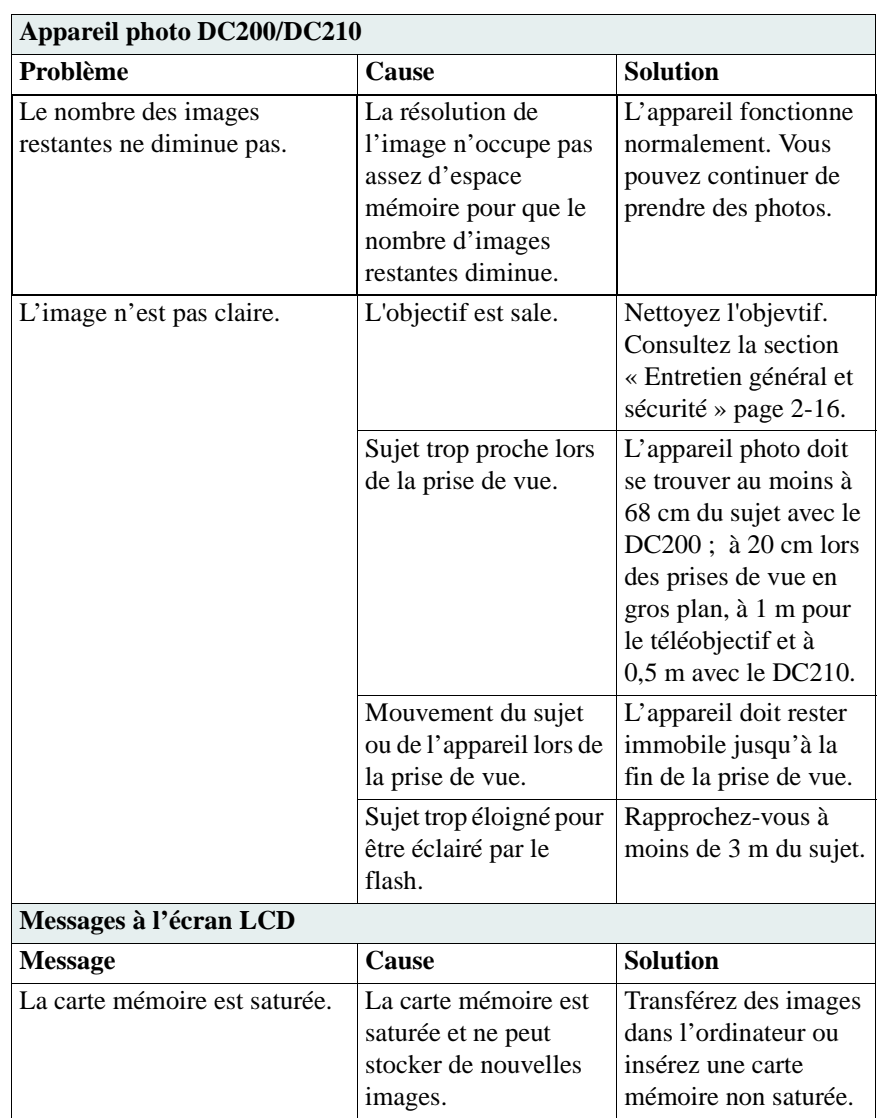

 $\overline{\phantom{0}}$ 

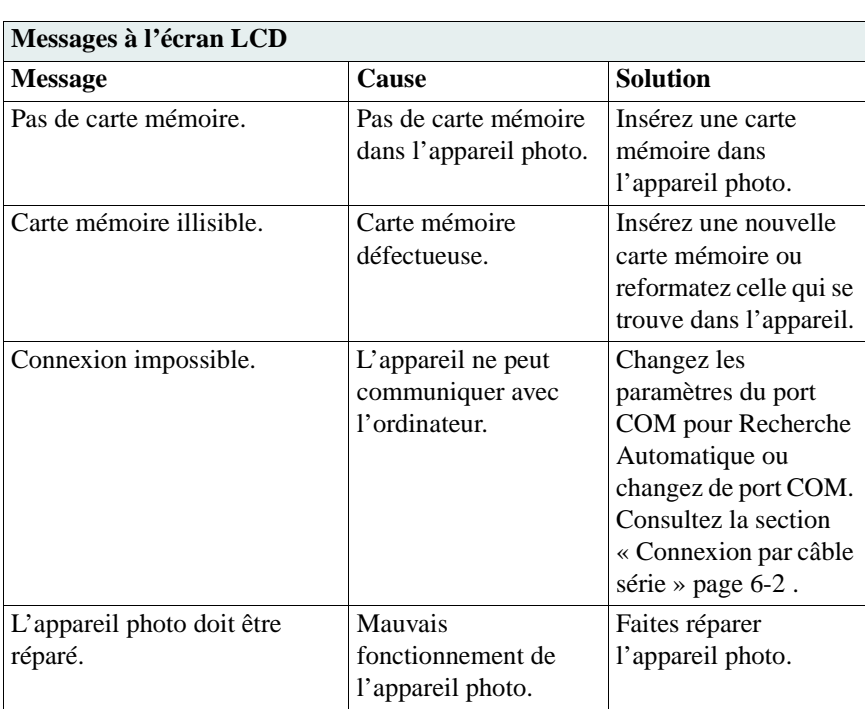

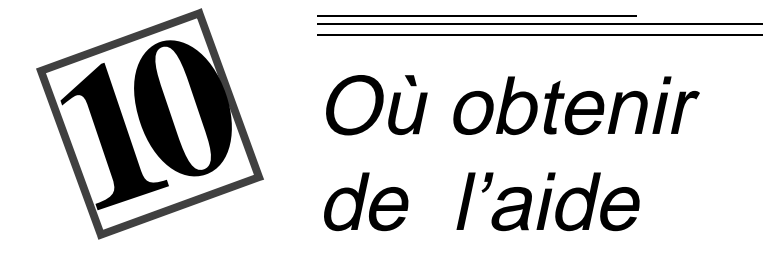

Vous pouvez obtenir de l'aide à propos de votre DC200/DC210 de plusieurs façons.

- $\vee$  dans le chapitre 9, Conseils et dépannage
- $\vee$  auprès de l'éditeur du logiciel  $\vee$  sur le Web
- $\vee$  dans les informations produit par télécopie
- ✔ auprès de votre revendeur
- 
- $\triangleright$  par l'assistance technique

## **Aide du logiciel**

L'aide concernant les **logiciels** qui accompagnent votre DC200/DC210 peut être trouvée dans les instructions du logiciel, dans les écrans d'aide du logiciel ou en contactant le fabricant de ce produit.

## **Services en ligne**

Contactez Kodak par :

**World Wide Web—**http://www.kodak.com **America Online—**(keyword) KODAK **CompuServe—**GO KODAK **Kodak Internet listserver—**photo-cd@info.kodak.com ou ftp.kodak.com

### **Information par télécopie**

Kodak offre une assistance automatisée pour ses produits et service d'imagerie numérique. Une information produit peut vous être envoyée par télécopie si vous composez l'un des numéros suivants :

**Etats-Unis—**1-800-295-5531 **Canada—**1-800-295-5531 **Europe—**44-131-458-6962 **Royaume-Uni—**44-0-131-458-6962

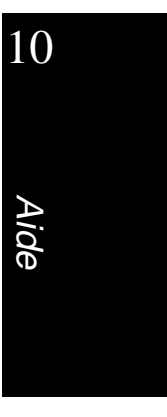

# **Assistance clientèle**

Si vous souhaitez poser des questions concernant le fonctionnement du logiciel Kodak ou du DC200/DC210, vous pouvez vous entretenir directement avec un représentant de l'assistance clientèle. Connectez l'appareil photo à votre ordinateur, gardez près de vous son numéro de série et tenez-vous près de votre ordinateur lors de votre appel téléphonique.

**Etats-Unis et Canada—**Appel gratuit au 1-888-395-6325, entre 9h00 et 20h00 (heure de la côte Est) du lundi au vendredi.

**Europe—**Appelez le numéro gratuit du centre d'assistance de l'imagerie numérique de Kodak associé à votre zone géographique ou la ligne du Royaume-Uni, au 44-131-458-6714, entre 09h00 et 17h00 (GMT/CET) du lundi au vendredi.

**Hors des Etas-Unis, du Canada et de l'Europe—**Appelez le numéro associé à votre zone géographique, figurant dans la liste ci-après.

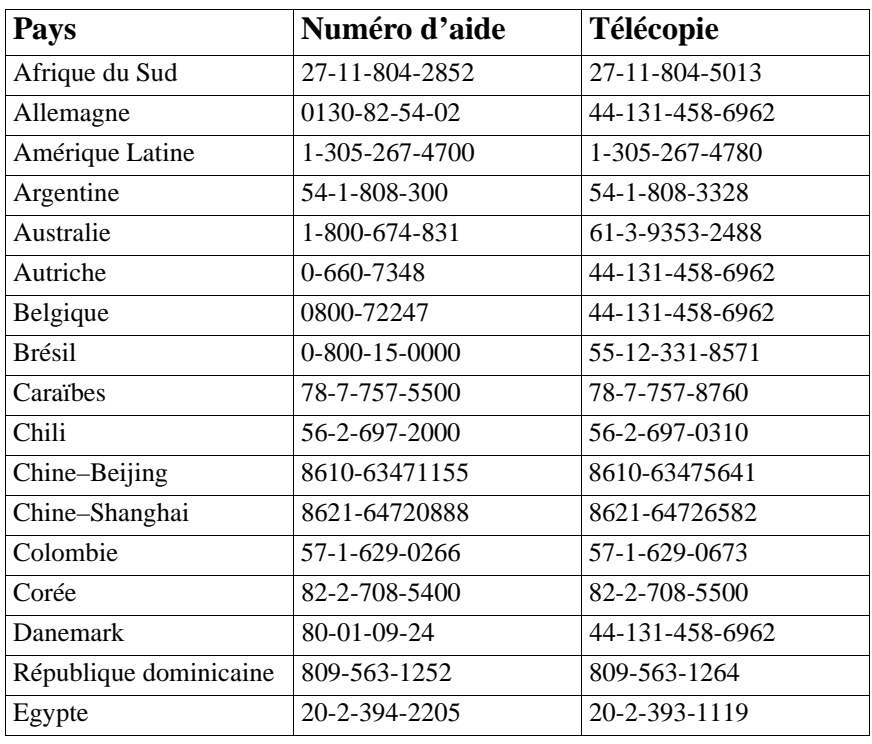

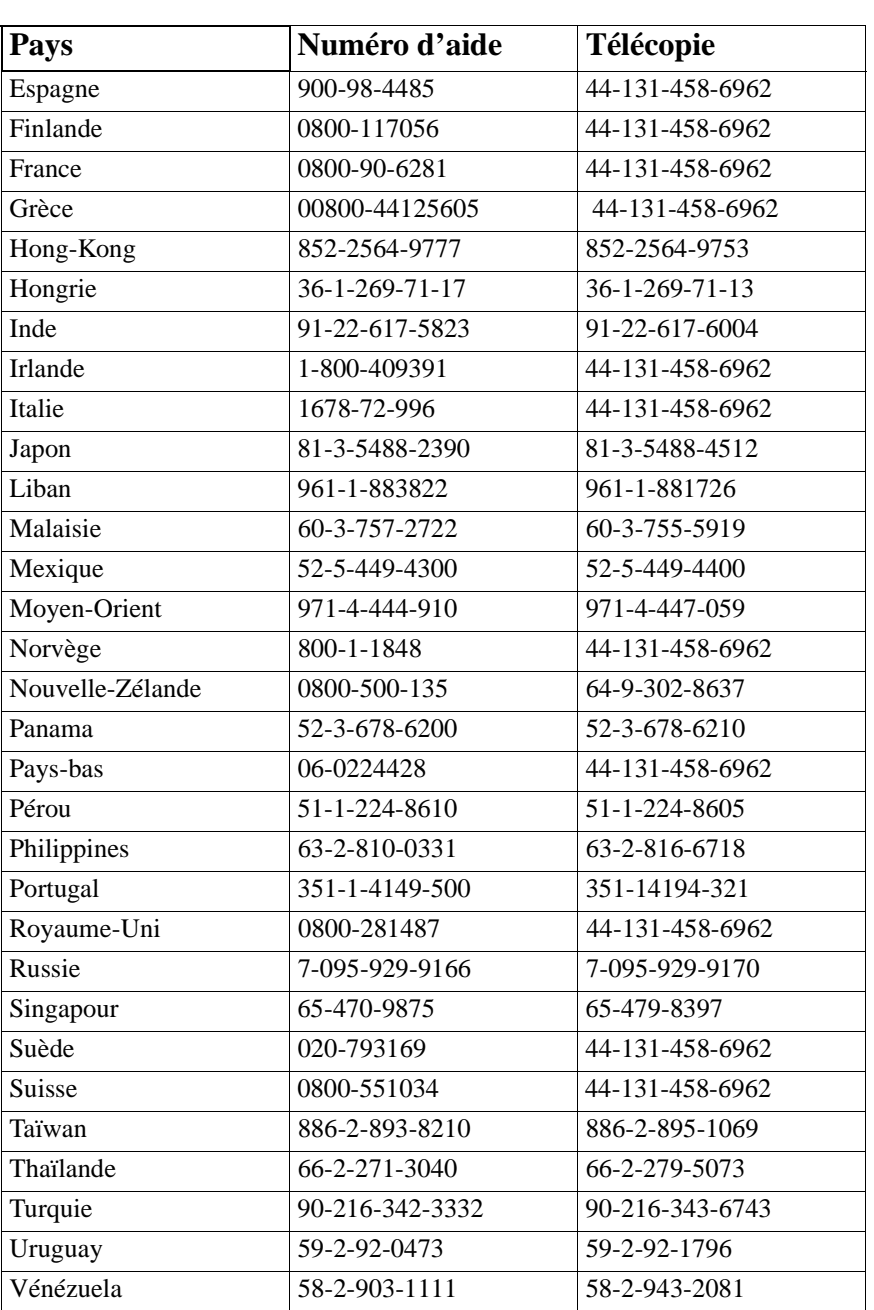

<u>—</u>

# Garantie et informations réglementaires

# **Durée de la garantie**

Kodak garantit les appareils photo KODAK DC200 Plus et KODAK DC210 Plus Zoom (à l'exclusion des piles) pièces et main-d'oeuvre pour un fonctionnement sans défaut ni défaillance pendant un an à compter de la date d'achat.

# **Couverture de la garantie réparation**

La présente garantie sera honorée dans la zone géographique du lieu d'achat du produit.

Si l'équipement ne fonctionne pas correctement pendant la période de garantie du fait d'une défaillance due au matériel ou à la main-d'oeuvre, Kodak réparera ou remplacera, à sa convenance, l'équipement sans frais, dans les conditions et limitations énoncées ici. Une telle réparation comprendra l'ensemble de la main-d'oeuvre ainsi que tous réglages et/ou pièces de rechange nécessaires.

Si des pièces de rechange sont utilisées pour des réparations, ces pièces peuvent être retravaillées en usine ou contenir des éléments retravaillés en usine. Si le système doit être remplacé dans son ensemble, il pourra l'être par un système retravaillé en usine.

Kodak fournira également une assistance téléphonique durant la période de garantie.

Garantie-1

# **Limitations**

LA GARANTIE NE SERA PAS VALIDE SANS LA PREUVE DE LA DATE D'ACHAT. VEUILLEZ RETOURNER LA CARTE D'ENREGISTREMENT DE LA GARANTIE DANS LES 30 JOURS QUI SUIVENT L'ACHAT.

CETTE GARANTIE EST CONSIDEREE NULLE ET NON AVENUE SI VOUS N'EMBALLEZ PAS VOTRE APPAREIL PHOTO DC200/DC210 D'UNE FACON CORRESPONDANTE A L'EMBALLAGE D'ORIGINE ET SI LE PRODUIT EST ENDOMMAGE LORS DE L'EXPEDITION.

CETTE GARANTIE NE COUVRE PAS : LES CIRCONSTANCES QUI ECHAPPENT AU CONTROLE DE KODAK ; LA REPARATION ET LES PIECES DESTINEES A CORRIGER DES PROBLEMES DUS A L'UTILISATION DE CONNEXIONS, D'ACCESSOIRES OU DE MODIFICATIONS NON COMMERCIALISES PAR KODAK ; LA REPARATION QUI SERAIT LE RESULTAT DE MODIFICATIONS OU DE REPARATIONS NON AUTORISEES ; MAUVAIS USAGE, USAGE INTENSIF ; NON PRISE EN COMPTE DES INSTRUCTIONS DE FONCTIONNEMENT FOURNIES PAR KODAK, D'ENTRETIEN, OU DE REMBALLAGE ; OU NON UTILISATION D'ELEMENTS FOURNIS PAR KODAK (ADAPTATEURS ET CABLES, PAR EXEMPLE).

KODAK NE DONNE AUCUNE AUTRE GARANTIE, EXPLICITE, IMPLICITE, OU DE COMMERCIALISATION OU D'ADEQUATION A UN BUT PARTICULIER POUR CET EQUIPEMENT OU CE LOGICIEL.

LA REPARATION ET LE REMPLACEMENT SANS FRAIS CONSTITUENT LES SEULES OBLIGATIONS DE KODAK AUX TERMES DE LA PRESENTE GARANTIE. KODAK NE POURRA ETRE TENU POUR RESPONSABLE D'AUCUN DOMMAGE SPECIAL, CONSECUTIF OU FORTUIT RESULTANT DE L'ACHAT, DE L'UTILISATION, OU D'UN FONCTIONNEMENT INCORRECT DE CET EQUIPEMENT QUEL QU'EN SOIT LA CAUSE. DE TELS DOMMAGES POUR LESQUELS KODAK NE POURRA ETRE TENU RESPONSABLE INCLUENT, SANS RESTRICTION AUX EXEMPLES CITES, LA PERTE DE REVENU OU DE PROFIT, LES COUTS D'IMPRODUCTIVITE, LA PERTE DE L'UTILISATION DE L'EQUIPEMENT, LE COUT DE TOUT EQUIPEMENT DE SUBSTITUTION, D'INSTALLATIONS OU DE SERVICES OU LES RECLAMATIONS DE VOS CLIENTS CONSECUTIFS A DE TELS DOMMAGES.

Suivant votre zone géographique, certaines limitations ou exclusions peuvent ne pas s'appliquer.

Garantie-2

# **Assistance application**

Pour obtenir une assistance spécifique d'application, contactez votre revendeur, votre intégrateur système, l'éditeur du logiciel ou le revendeur.

# **Où vous adresser pour les réparations**

Visitez notre site Web l'adresse http://www.kodak.com

Veuillez vous reporter à la section Assistance et Réparation de votre guide d'utilisation pour connaître le numéro de l'assistance téléphonique de votre zone géographique.

Lorsque vous retournez un appareil photo DC200/DC210 en vue d'une réparation, emballez l'appareil dans son emballage d'origine. Veuillez également accompagner votre envoi d'une note décrivant le problème. Si vous avez jeté l'emballage d'origine ou s'il n'est pas disponible, l'emballage est à votre charge.

L'appareil réparé ou remplacé sera réexpédié par Kodak dans les cinq jours ouvrables suivant la date de réception de l'appareil au centre de réparation.

Sauf dans le cas où une garantie Kodak particulière est communiquée par écrit au client par une société Kodak, aucune autre garantie ou responsabilité n'existe audelà des informations fournies ci-dessus, même si un défaut, un dommage ou une perte peuvent être causés par négligence ou par un acte quelconque.

Pour obtenir une réparation sous garantie, contact votre représentant Kodak local. Pour toute assistance, consuultez les informations de Réparation et d'Assistance qui se trouvent dans le guide d'utilisation de l'Appareil KODAK DC200/DC210.

# **Informations réglementaires**

Conformité FCC et recommandations

Cet équipement est conforme aux règlements FCC Part 15. Le fonctionnement est soumis aux deux conditions suivantes : 1) cet équipement ne peut provoquer d'interférences nuisibles, et 2) cet équipement doit supporter toute interférence reçue, y compris celles susceptibles d'altérer son fonctionnement.

Cet équipement a été testé et s'est révélé conforme aux limites d'un équipement numérique de la classe B, conformément aux règlements FCC Part 15. Ces limites ont pour objectif de fournir une protection raisonnable contre des interférences nuisibles dans une installation domestique.

Cet équipement génère, utilise, et peut émettre une énergie de fréquence radio et, s'il n'est pas installé ou utilisé conformément aux instructions qui l'accompagnent, il peut provoquer des interférences nuisibles aux communications radio. Cependant, aucune garantie n'est donnée qu'une interférence ne se produira pas dans une installation particulière.

Si cet équipement provoque des interférences nuisibles à la réception radio ou télévision, ce que l'on peut déterminer en éteignant, puis en rallumant l'équipement, il est conseillé à l'utilisateur de tenter de corriger cette interférence en effectuant une ou plusieurs des mesures suivantes : 1) réorienter l'antenne de réception ou la changer de place; 2) augmenter la distance qui sépare l'équipement du récepteur; 3) brancher l'équipement sur une prise dont le circuit électrique est distinct de celui qui alimente le récepteur; 4) consulter le revendeur ou un technicien radio/TV expérimenté qui pourra émettre d'autres suggestions.

Tout changement ou modification n'ayant pas fait l'objet d'une approbation expresse de la partie responsable de la conformité est susceptible d'annuler le droit de l'utilisateur à utiliser l'équipement. Lorsque des câbles d'interface protégés ont été fournis avec le produit ou lorsque des composants ou accessoires supplémentaires spécifiques ont été définis ailleurs comme devant être utilisés avec l'installation du produit, ils doivent être utilisés de façon à garantir la conformité avec les règlements FCC.

Déclaration DOC canadienne

**DOC Class B Compliance—**This digital apparatus does not exceed the Class B limits for radio noise emissions from digital apparatus set out in the radio interference regulations of the Canadian Department of Communications.

**Observation des normes-Class B—**Le présent appareil numérique n'émet pas de bruits radioélectriques dépassant les limites applicables aux appareils numériques de la Classe B prescrites dans les règlements sur le brouillage radioélectrique édictés par le Ministère des Communications du Canada.

Garantie-4

# **Index**

#### **A**

A propos de, affichage 4-13 Affichage d'état Icône Carte mémoire 2-8 Icône Flash 2-10 Icône Images restantes 2-7 Icône Macro 2-9 Icône Piles 2-13 Icône Qualité d'image 2-12 Icône Résolution 2-11 Icône Retardateur 2-8 Affichage de la fenêtre A propos de 4- 13 Affichage des informations sur l'image avec le logiciel TWAIN 8-5 Aide, Obtenir de l'aide 11-1, 11-2 Allumer ou éteindre votre appareil 2-1 Aperçu de l'image avant prise de vue 2-2 Aperçu de l'image juste après la prise de vue 4-7 Appareil photo Aide et informations 11-1, 11-2 Alimentation 2-1 Allumer et éteindre 2-1 Connexion à un ordinateur 6-1 Contenu de l'emballage 1-3 Dépannage 9-2, 9-3, 9-4, 9-5, 9- 6, 9-7, 9-8 Eléments 1-4, 1-5 Logiciel TWAIN 8-1, 8-2, 8-3, 8- 4, 8-5, 8-6 Modes 1-1

Programme Mounter 7-1, 7-2, 7- 3, 7-4, 7-5, 7-6, 7-7, 7- 8, 7-9 Propriétés 7-6 Spécifications 1-3 Astuces Impression 9-2 Avec quoi est livré l'appareil photo ? 1-3

#### **C**

Capteur infrarouge 6-1 Carte mémoire Mémoire disponible 3-1 Mise en place et retrait 2-8 Problèmes 9-3 Propriétés 7-4 Saturée 2-7 Suppression d'images de la 3-2 Supprimer une image par le programme Mounter 7-9 Visualisation des images de la 3-1 Carte mémoire saturée 2-7 Configuration pour l'installation du logiciel 5-1 Configuration Windows requise 5-1 Connexion à un ordinateur Par un câble série 6-2 Par un capteur infrarouge 6-1 Connexion de l'appareil photo à un téléviseur 3-4 Connexion série 6-2 Contenu de l'emballage 1-3 Contrat de maintenance 2-16

INDEX

#### **D**

Date, Réglage 4-8 DC210 Aide et informations 11-1, 11-2 Alimentation 2-1 Allumer et éteindre 2-1 Connexion à un ordinateur 6-1, 6-  $\mathcal{D}$ Contenu de l'emballage 1-3 Dépannage 9-2, 9-3, 9-4, 9-5, 9- 6, 9-7, 9-8 Eléments 1-4, 1-5 Installation du logiciel 5-1, 5-2, 5-3 Logiciel TWAIN 8-1, 8-2, 8-3, 8- 4, 8-5 Programme Mounter 7-1, 7-2, 7- 3, 7-4, 7-5, 7-6, 7-7, 7-8 Propriétés 7-6 Spécifications 1-3 Démarrage du logiciel TWAIN 8-2 Dépannage Couleurs affichées et imprimées différentes 9-2 Message à l'écran LCD 9-7, 9-8 Problèmes de carte mémoire 9-3 Problèmes de communication Windows/DC210 9-3,<br>9-4 Problèmes de moniteur 9-3 Problèmes du DC210 9-5, 9-6, 9- 7

#### **E**

Eléments de l'appareil photo 1-4, 1-5 Arrière 1-5 Avant 1-4 Côté 1-5 Dessous 1-5 Dessus 1-4

Exposition

Réglage l'appareil photo connecté à l'ordinateur 7-7 Verrouillage des paramètres d'exposition 2-6

#### **F**

Faire une photo voir prise de vue Ficher Propriétés 7-5 Fichier Type 4-6 Fichier image Propriétés 7-5 Fichiers Ouverture 7-2 Transfert vers un ordinateur 7-3 Fichiers images Ouverture des fichiers 7-2 Transfert vers un ordinateur 7-3 Flash Auto 2-10 Flash Auto yeux rouges 2-10 Flash Remplissage 2-10 Flash Remplissage yeux rouges 2-10 Format de fichier FlashPix 4-6 Format de fichier JPEG 4-6 Format de sortie vidéo 4-11 Format NTSC 4-11 Format PAL 4-11 Formatting the Memory Card 4-10

#### **G**

Gabarit, définition 4-4 Garantie Contrat de maintenance 2-16 Couverture de la réparation Garantie-1 Durée Garantie-1 Faire réparer l'appareil Garantie-3

Index-2

Limitations Garantie-2

#### **H**

Heure Réglage 4-8 Horodatage, définition 4-5

#### **I**

Icône Carte mémoire 2-8 Images restantes 2-7 Impression Astuces 9-2 Couleurs affichées et imprimées différentes 9-2 Information Réglementaires Garantie-4 Informations Obtenir des informations 11-1 Informations réglementaires Garantie-4 Installation des piles 2-13 Installation du logiciel 5-1, 5-2, 5-3 Configuration nécessaire 5-1

#### **K**

Kodak Contacter 11-1 Obtenir de l'aide de Kodak 11-2

#### **L**

Lancement du logiciel TWAIN 8-2 Langue, définition 4-12 Logiciel Configuration pour l'installation 5-1 Installation 5-1, 5-2, 5-3 TWAIN 8-1, 8-2, 8-3, 8-4, 8-5, 8-6

Logiciel TWAIN 8-1 Affichage des informations sur l'image 8-5 Démarrage 8-2 Réglage port série et vitesse 8-6 Transfert d'images 8-3, 8-4 Luminosité de l'écran 4-9 Luminosité de l'écran LCD 4-9

#### **M**

Memory Card Formatting 4-10 Message à l'écran LCD 9-7, 9-8 Messages d'erreur 9-7, 9-8 Mise en place d'une carte mémoire 2- 8 Mode Capture 2-1 Mode Connexion 6-1 Mode Préférences 4-1 Mode Visualisation 3-1 Modes Capture 2-1 Connexion 6-1 Préférences 4-1 Visualisation 3-1

#### **O**

Option Quickview 4-7

#### **P**

Piles Installation 2-13 Port et vitesse Réglage lorsque l'appareil photo est connecté à l'ordinateur 7-8 Port série Contrôle de la disponibilité 6-1 Port série et vitesse

INDEX

#### Index-3

Réglage avec le logiciel TWAIN 8-6 Réglage lorsque l'appareil photo est connecté à l'ordinateur 7-8 Prendre une photo voir prise de vue Prise de vue 2-2 Aperçu de l'image avant prise de vue 2-2 Aperçu de l'image juste après la prise de vue 4-7 Avec le réglage Macro 2-9 L'appareil photo connecté à l'ordinateur 7-7 Réglage du retardateur 2-8 Sélection de la Résolution 2-11 Sélection du flash 2-10 Supprimer l'image en cours 2-4 Zoom 2-15 Problèmes de communication Windows/DC210 9-3, 9-4 Problèmes de moniteur 9-3 Problèmes de moniteur de l'ordinateur 9-3 Programme Mounter 7-1, 7-2, 7-3, 7-4, 7-5, 7-6, 7-7, 7-8 Programme Mounter 7-1, 7-2, 7-4, 7- 5, 7-6, 7-7, 7-8 Projection d'images sur un téléviseur 3-4

#### **Q**

Qualité d'image 2-12 Réglage 4-2 Qualité voir Qualité d'image

#### **R**

Réglage de l'appareil photo par le programme Mounter 7-6 Réglage du port et de la vitesse L'appareil photo connecté à l'ordinateur 7-8 Réglage Macro 2-9 Réglage port série et vitesse Avec le logiciel TWAIN 8-6 Réglages de l'appareil photo Date et heure 4-8 Format de sortie vidéo 4-11 Luminosité de l'écran LCD 4-9 Par le programme Mounter 7-6 Qualité d'image 4-2 Résolution 4-3 Type de fichier 4-6 Réglages de l'appareil photo, Modification Mise en route et arrêt du retardateur 2-8 Option Macro active ou inactive 2-9 Sélection de la Résolution 2-11 Sélection du flash 2-10 Zoom 2-15 Réglages du flash 2-10 Réglages voir réglages de l'appareil Résolution 2-11 Réglage 4-3 Résolution d'image voir Résolution Retardateur 2-8 Retrait d'une carte mémoire 2-8

#### **S**

Slide Show 3-4 Spécifications 1-3 Suppression d'une image Suppression d'une image de la carte mémoire 3-2 Suppression de toutes les images de la carte mémoire 3-2 Supprimer une image Supprimer l'image en cours 2-4

Index-4

# **T**

Transfert d'images avec le logiciel TWAIN 8-3, 8-4 Transfert de fichiers images vers un ordinateur 7-3

#### **V**

Viewing a Slide Show on TV 3-4 Visualisation de la mémoire disponible 3-1 Visualisation des images de la carte mémoire 3-1

### **Z**

Zoom 2-15 L'appareil photo connecté à l'ordinateur 7-7

# INDEX